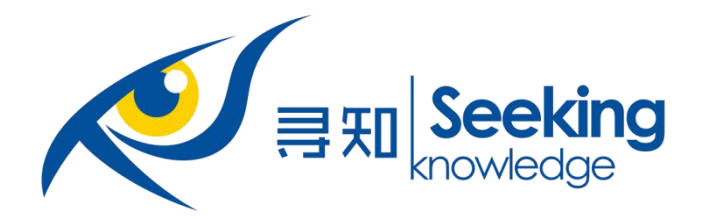

# **寻知外文学术文献数据 检索平台**

# **使 用 指 南**

# **北京金图创联国际科技有限公司**

# 目录

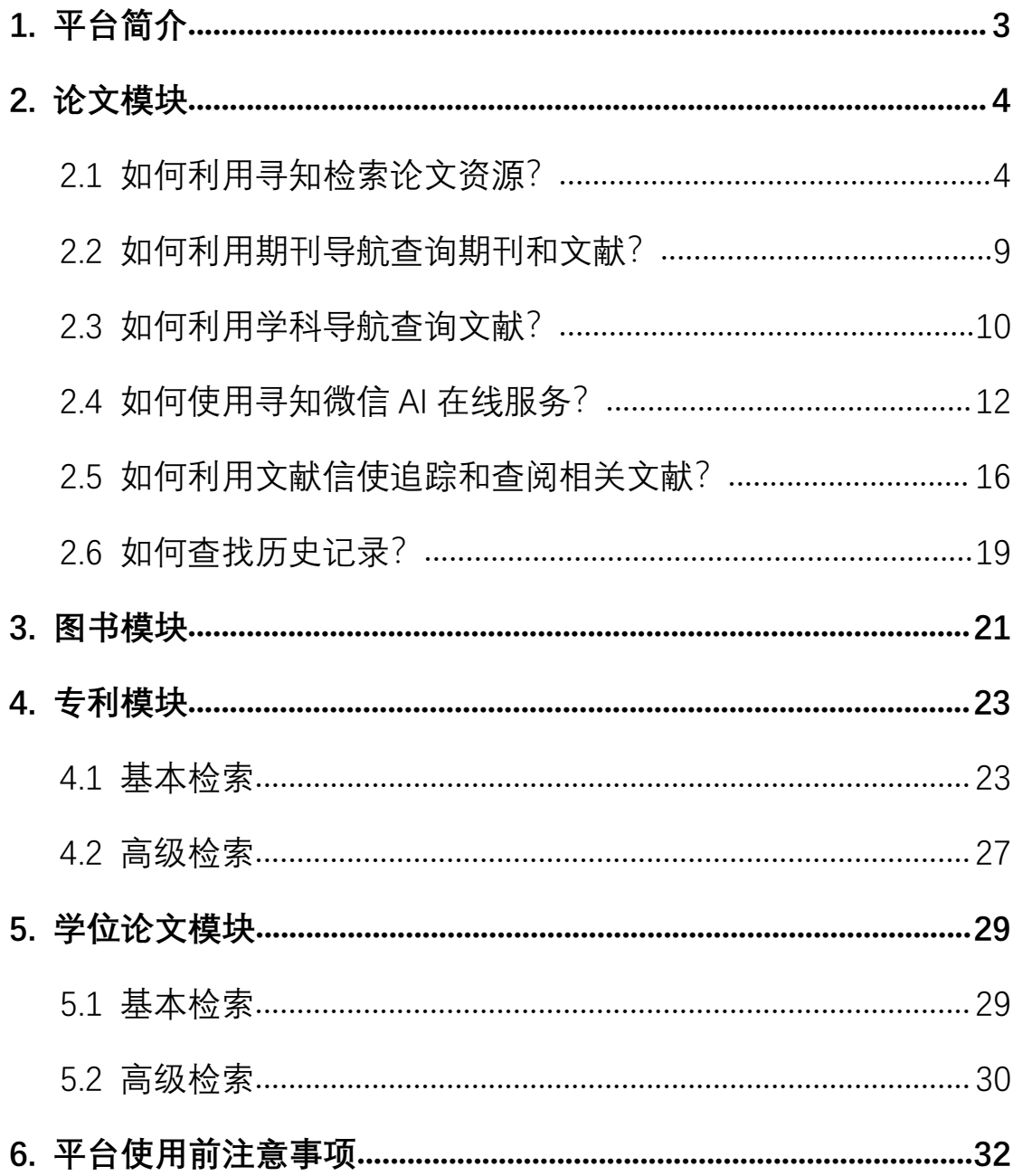

#### <span id="page-2-0"></span>**1. 平台简介**

寻知外文学术文献数据检索平台(简称"寻知")是一个整合了全球 3000 余所知 名机构知识库、学科知识库、政府知识库资源及其他网络可寻到资源的学术文献 检索平台,汇集了各个学科的海量优质文献,以外文期刊论文、国际学术会议论 文、国际知名科研教育机构大学学位论文、国内外专利数据和外文图书资源为主。

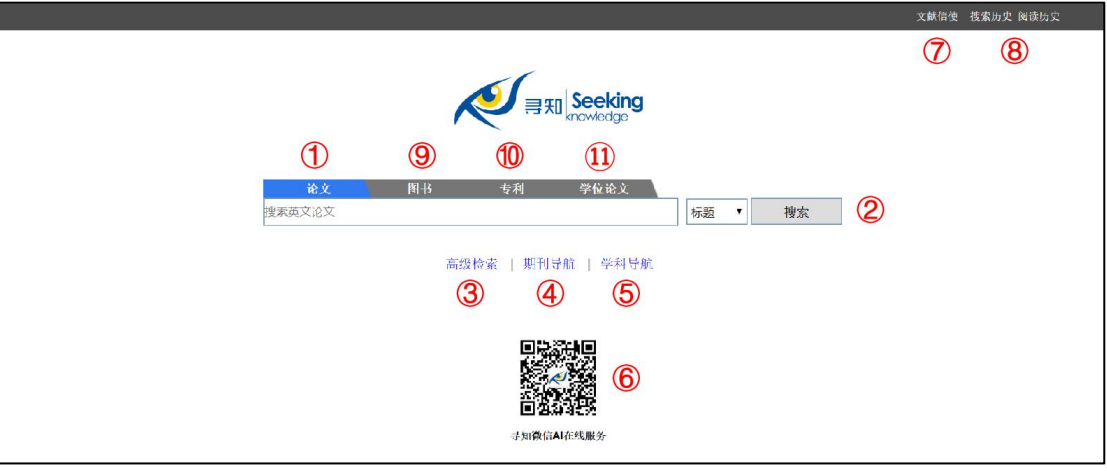

下图中的寻知首页分为以下功能区域:

图 1 寻知首页的功能区域

- 1 论文模块
- 2 论文模块之基本检索

3 论文模块之高级检索

- 4 论文模块之期刊导航
- 5 论文模块之学科导航
- 6 论文模块之寻知微信 AI 在线服务

7 论文模块之文献信使

8 论文模块之历史记录(搜索历史和 阅读历史)

- 9 图书模块
- 10 专利模块
- 11 学位论文模块

#### <span id="page-3-0"></span>**2. 论文模块**

<span id="page-3-1"></span>**2.1 如何利用寻知检索论文资源?**

入口:

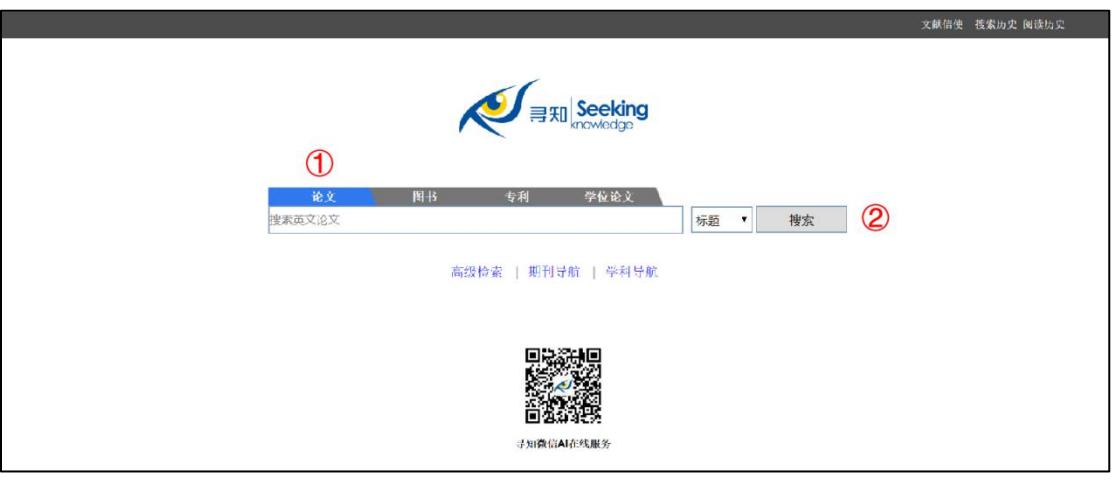

图 2 论文模块(默认模块)

#### **2.1.1 基本检索**

步骤:

第 (1) 步: 打开寻知 (通过图书馆数据库资源链接或输入网址 www.kingbook.com.cn/xz.htm) ;

第(2)步:点击搜索框上方的"论文"(默认);

第(3)步:在搜索栏中,输入检索词,根据需求选择标题、作者、DOI、ISSN、 期刊名等字段;

第(4)步:点击搜索按钮进行检索。

注:论文模块不支持中文检索。

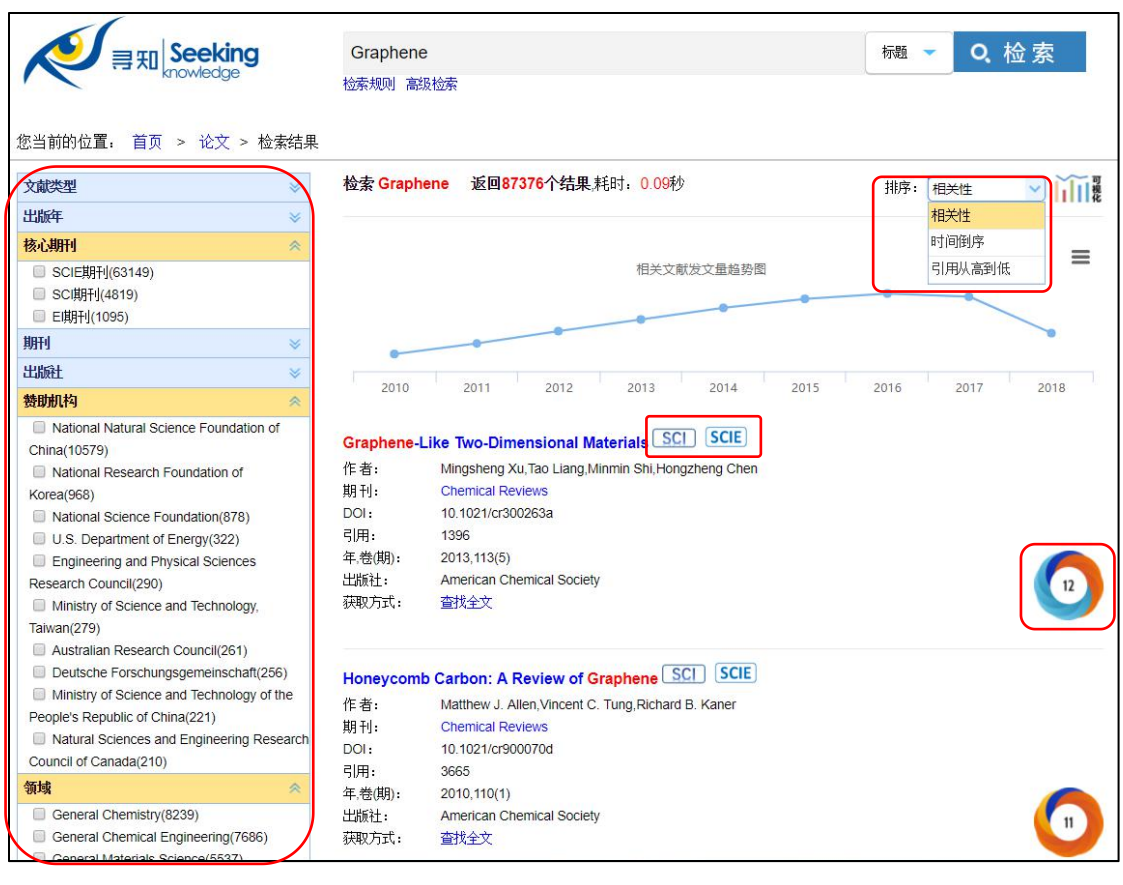

图 3 论文检索结果页面

1 分面导航项:用户可针对搜索结果就"文献类型"、"出版年"、"核心期刊"、 "期刊"、"出版社"、"赞助机构"、"领域"等精炼检索结果(点击展开项, 选中相应 内容即可进行筛选),从而得到与主题更加密切相关的文献。

- 文献类型:寻知可检索到的论文包括期刊论文和会议论文两种类型,用户可 按需进行勾选。
- 出版年:用户可按照需求勾选某一年份前的小框杳看特定出版年份的文献. 也可以在输入框内分别输入起始年份和终止年份,如分别输入 2013 和 2016, 点击确认后,就可以得到检索结果中发表于 2013 年至 2016 年间的文献。
- 核心期刊: 用户可按照需求勾选核心期刊, 包括 SSCI 期刊、SCIE 期刊、EI 期刊、A&HCI 期刊和 SCI 期刊。
- 期刊: 通过点击展开项, 用户可以了解到检索结果主要发表在哪些期刊中。 勾选某期刊名就可以得到检索结果中发表在该期刊的论文信息。
- 出版社: 通过点击展开项, 用户可以了解检索结果主要由哪些出版社出版。 勾选某出版社就可以得到检索结果中由该出版社进行出版的论文信息。
- 领域:寻知将检索结果中所有相关研究领域集中在"领域"分面导航项中。勾 选某一领域即可得到检索结果中与该研究领域相关的文献的信息。
- 赞助机构:通过点击展开项,用户可以了解检索结果主要受哪些机构赞助。 勾选某赞助机构名就可以得到检索结果中被该机构赞助的论文信息。

以上分面导航项可单独使用,也可组合使用。如:在检索结果页面中勾选 2017 年后,等待页面刷新,在新的检索结果页面中再选择领域 A,并可在新页面 中再次选择期刊 J,就可以得到 2017 年发表在期刊 J 中关于领域 A 的论文信 息。此外,在勾选某一导航项后再次点击该项前的勾选框即可取消勾选该导 航项。

2 结果排序功能:用户可在检索结果页面利用结果排序功能按照"相关性"、 "时间倒序" 和"引用从高到低"进行排序,进而优化检索结果。

- 按相关性:检索结果默认按照"相关性"排序,为用户推荐质量高、内容与检 索关键词最为匹配的文献。
- 按时间倒序: 选择此项后, 寻知将按照发表日期从新到旧为检索到的文献排 序,为用户推荐与检索关键词有关的最新文献。
- 按引用从高到低:选择此项后,寻知将按照引用数从高到低为检索到的文献 排序,为用户推荐检索结果中被引用次数最多的文献。

3 Altmetric Attention Score : Altmetric Attention Score 数 据 来 源 于 Altmetric.com,它通过追踪分析学术资源在线交流情况,提取单篇论文层面的计 量数据,并为其生成一个动态数值,该数值可用来评估某一学术论文的社会影响 力和关注度,是评价论文影响力和价值的新兴补充计量指标,弥补引文计量分析 存在时滞的不足。

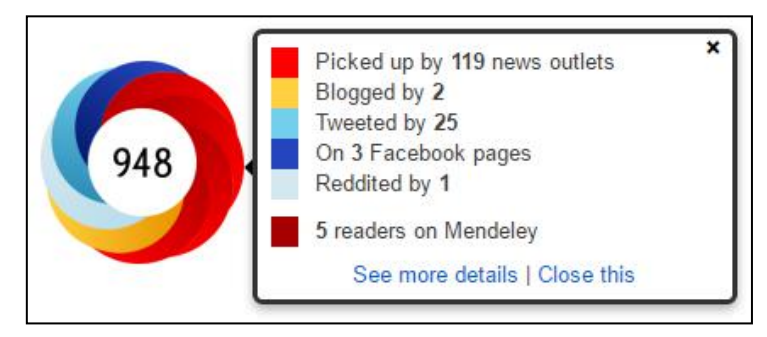

图 4 Altmetric Attention Score 示例

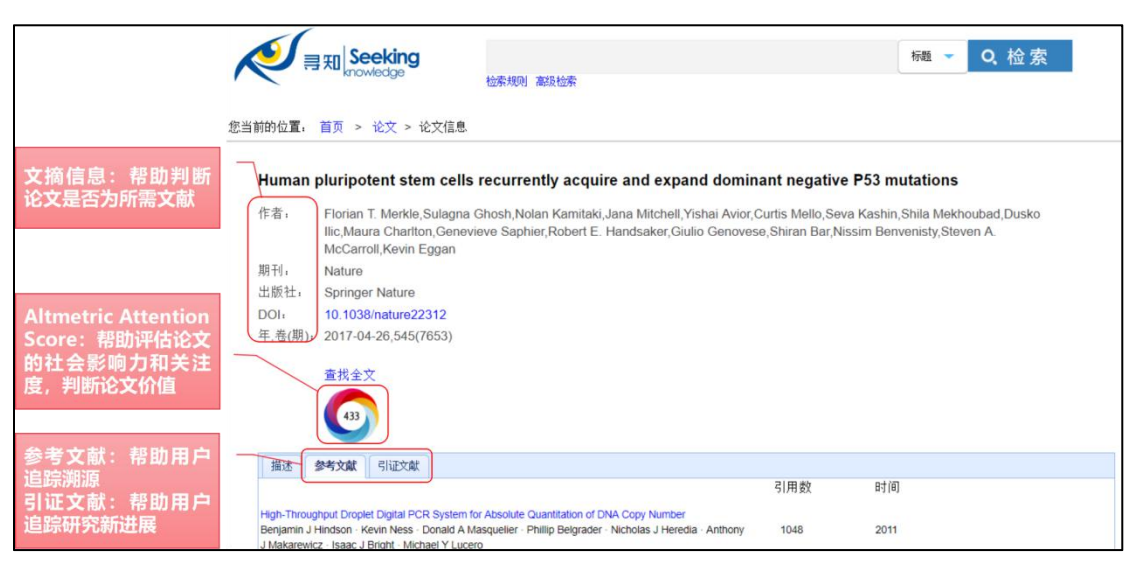

#### 图 5 论文详情页面

论文详情页面提供的文摘信息及参考文献、引证文献可帮助用户了解该论文。 检索小提示:当输入缩写查询不到相关内容时,可将缩写换成全称,如 ACS: Acute Coronary Syndromes, 或 COPD: Chronic Obstructive Pulmonary Disease。

#### **2.1.2 高级检索**

入口:

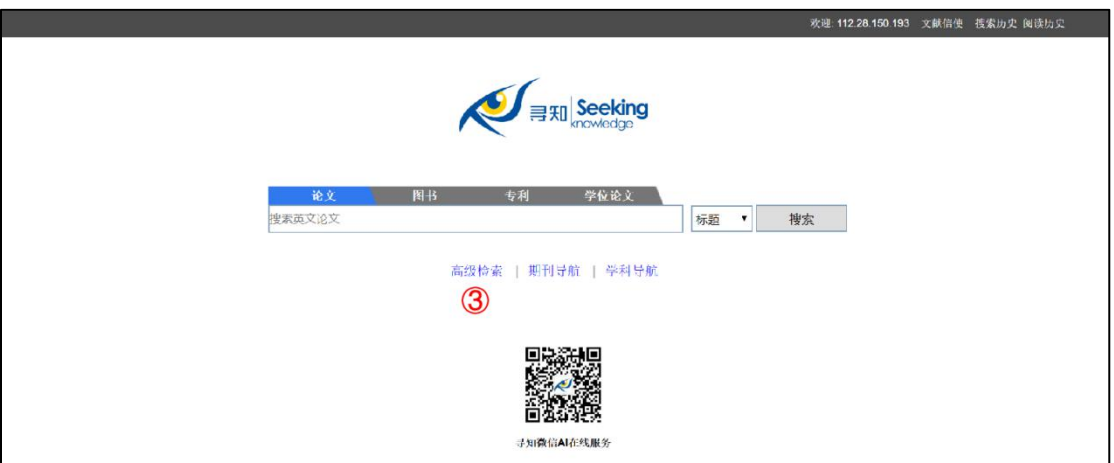

#### 图 6 高级检索位于首页寻知首页检索框下方

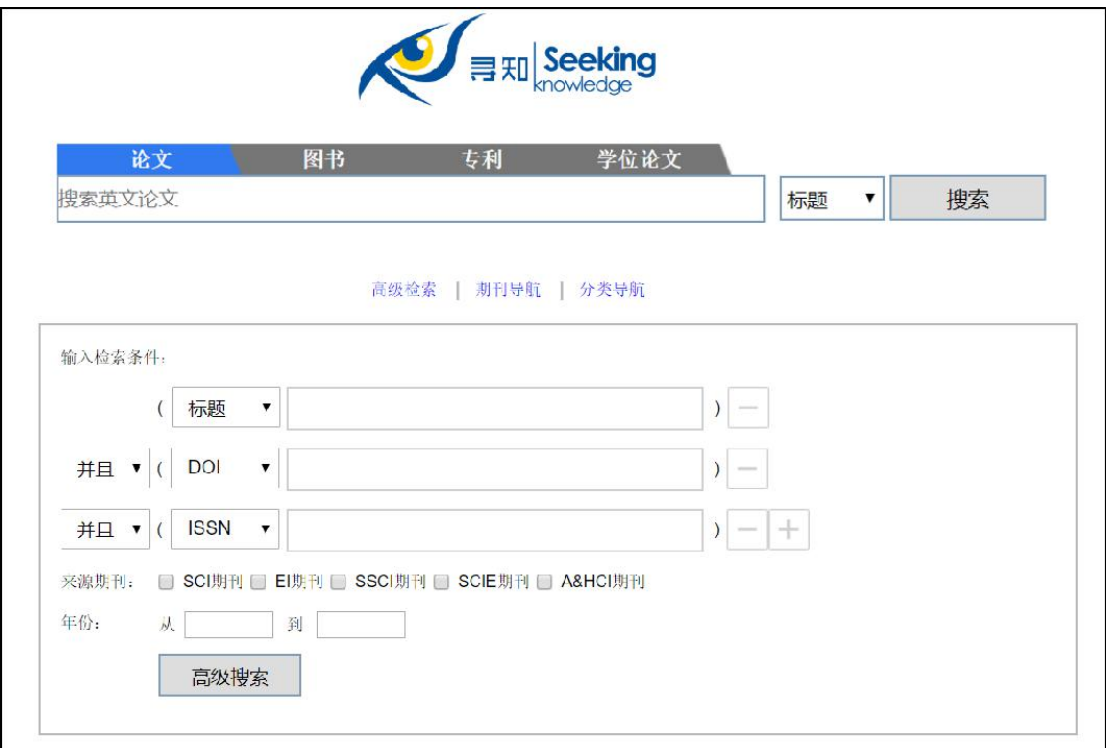

#### 图 7 寻知论文高级检索页面

寻知论文的高级检索包括的项目有:标题、作者、DOI、ISSN、期刊、出版社, 并可按照"并含"、"或者"、"不含"进行检索,检索项目可根据需求增加或删减。 同时, 用户可对来源期刊进行选择, 包括 SCI 期刊、EI 期刊, SSCI 期刊, SCIE 期刊和 A&HCI 期刊,并可按照年份进行筛选。

# **2.1.3 检索结果可视化分析**

入口:

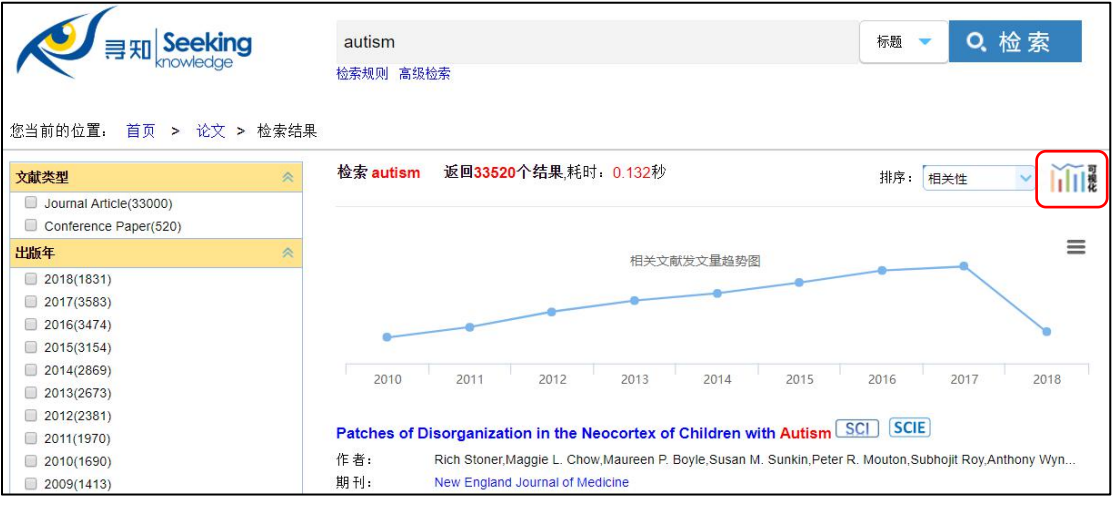

图 8 检索结果可视化分析按钮位于检索结果页面右上角(检索结果排序右侧)

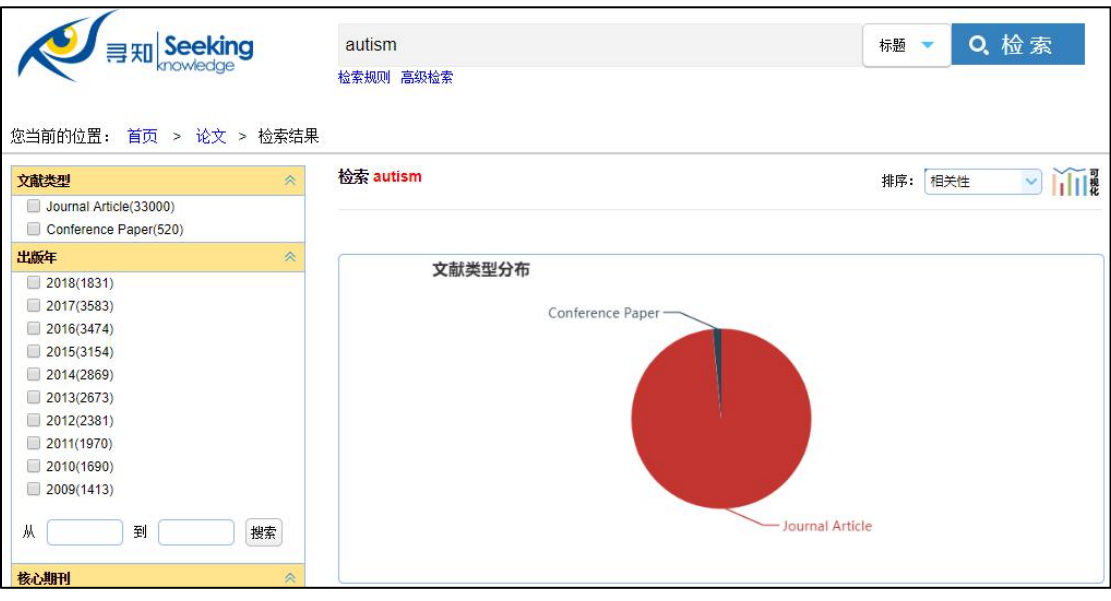

图 9 检索结果可视化分析页面

通过文献类型分布和年份分布图,用户可了解检索对象的文献数量和历年进展, 从而帮助判断研究趋势:

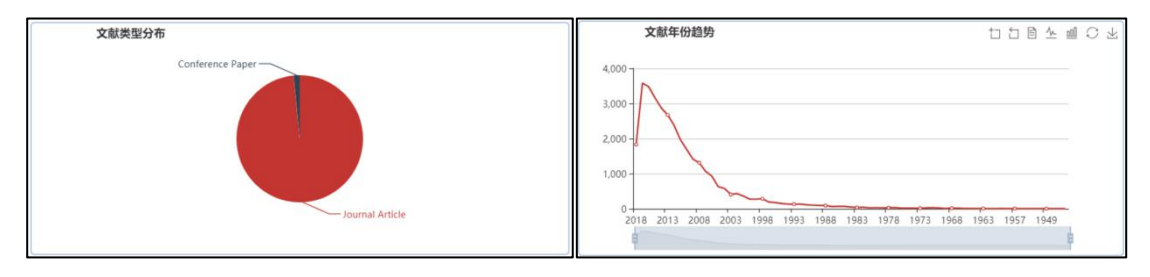

图 10 文献类型分布和文献年份分布图

通过赞助机构分布图,用户可掌握支持检索对象研究的基金支持单位有哪些,从 而帮助科研选题和申请立项:

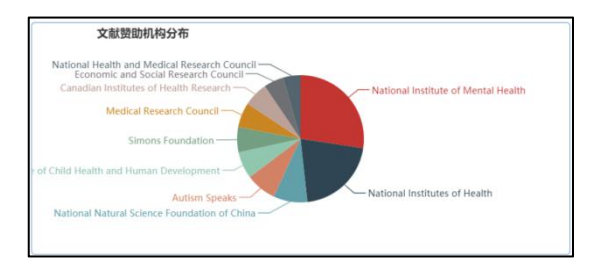

图 11 赞助机构分布图

通过出版社分布图和文献期刊分布图,用户可获知与检索对象最为相关的重要期 刊和重要出版单位,从而帮助挑选更值得关注的期刊和投稿期刊:

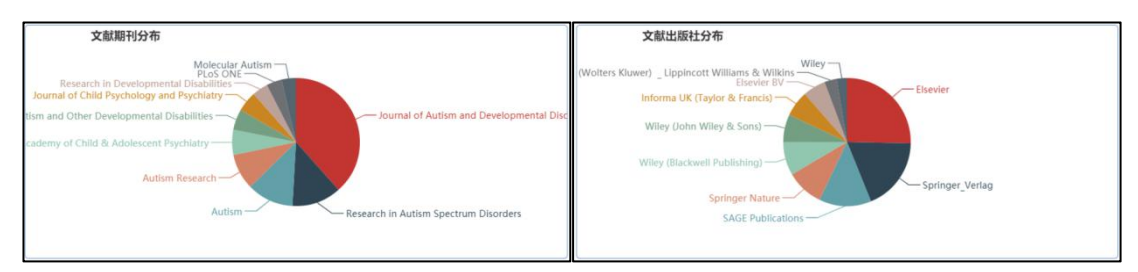

图 12 文献出版社分布图和文献期刊分布图

通过文献领域分布图,用户可一览与检索对象紧密相关的学科领域,从而帮助科 研创新和发现研究热点:

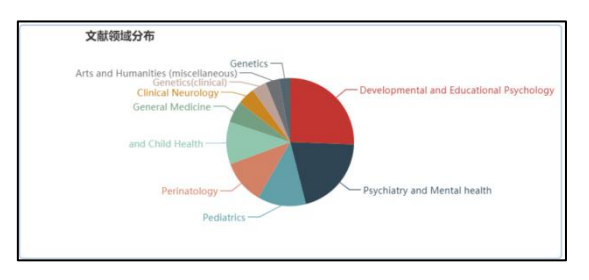

图 13 文献领域分布图

## <span id="page-8-0"></span>**2.2 如何利用期刊导航查询期刊和文献?**

入口:

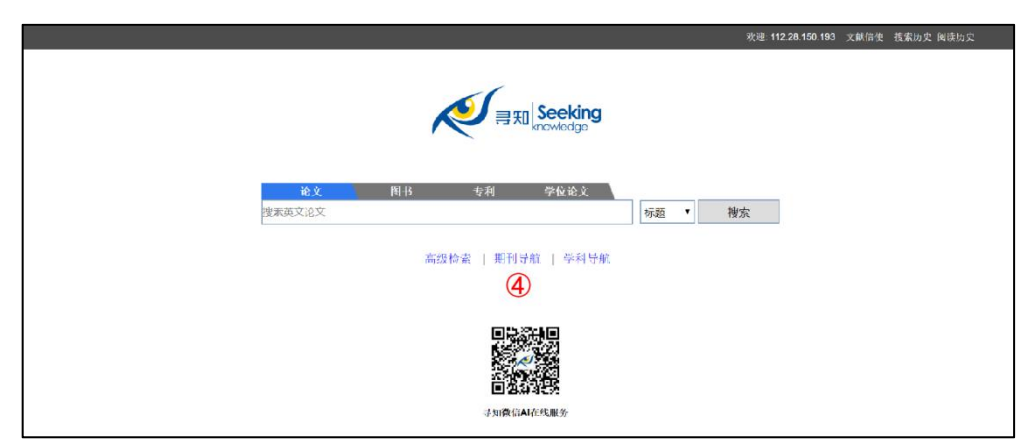

#### 图 14 期刊导航位于寻知首页检索框下方

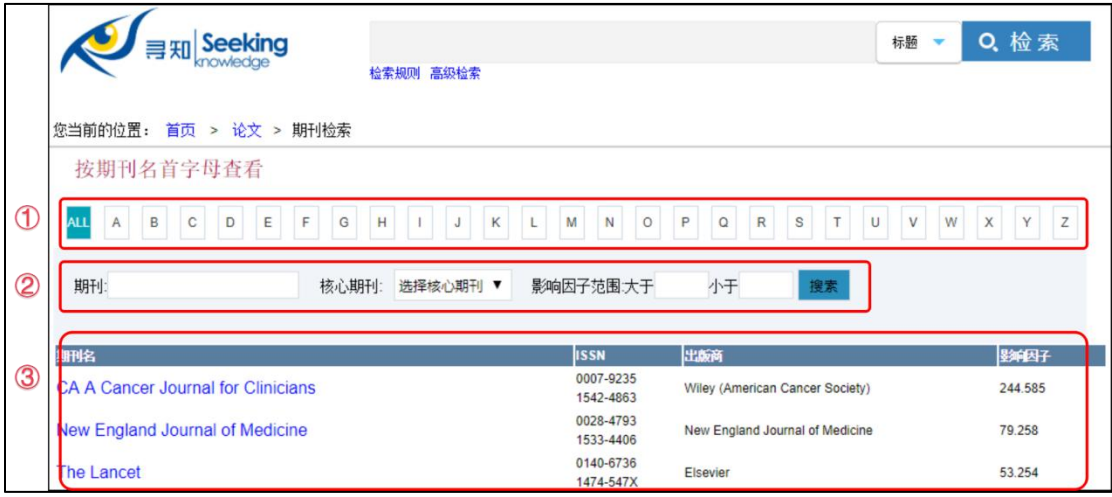

图 15 期刊导航页面

1 字顺查阅区:点击按钮,即可按照期刊名首字母查看所有以该字母开头 的所有期刊;

2 期刊筛选区:可输入期刊名,选择核心期刊(包括 SCI 期刊、EI 期刊, SSCI 期刊, SCIE 期刊和 A&HCI 期刊), 或输入期刊影响因子的范围, 点击搜索 按钮即可检索筛选期刊;

3 期刊信息列表区:展示期刊名、ISSN 号、出版社、影响因子等信息,点 击期刊名称后,系统跳转至检索结果页面,展示发表在该期刊上的所有文献,如:

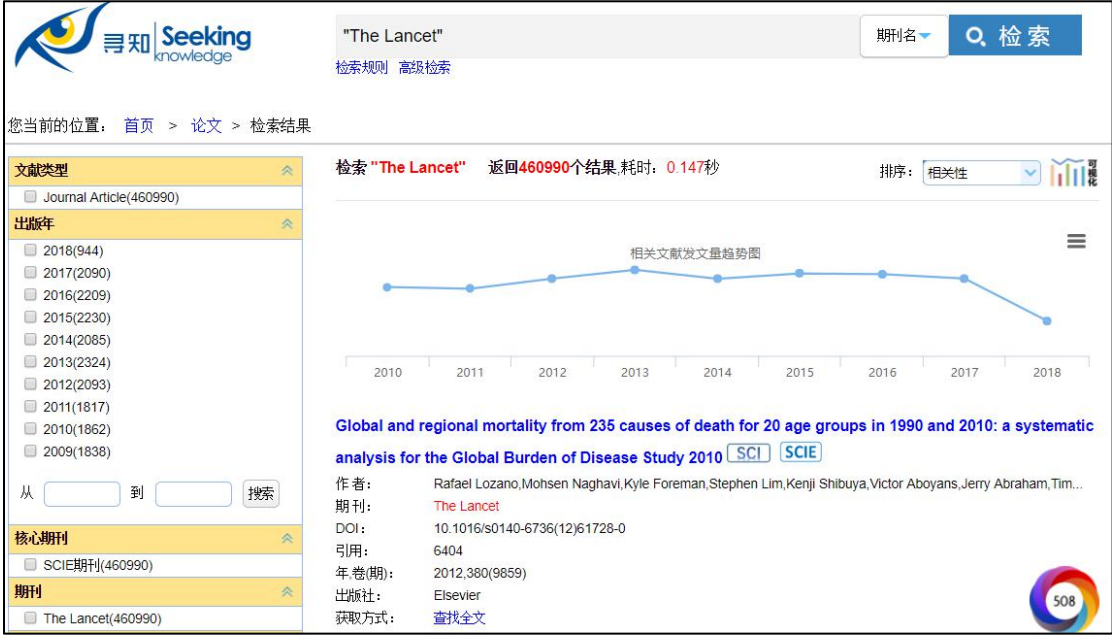

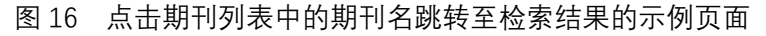

# <span id="page-9-0"></span>**2.3 如何利用学科导航查询文献?**

入口:

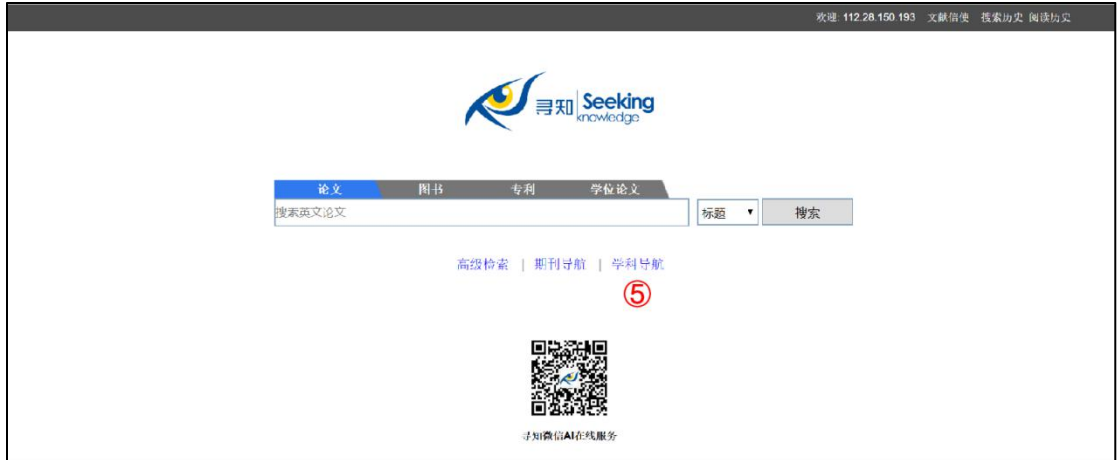

#### 图 17 学科导航位于寻知首页检索框下方

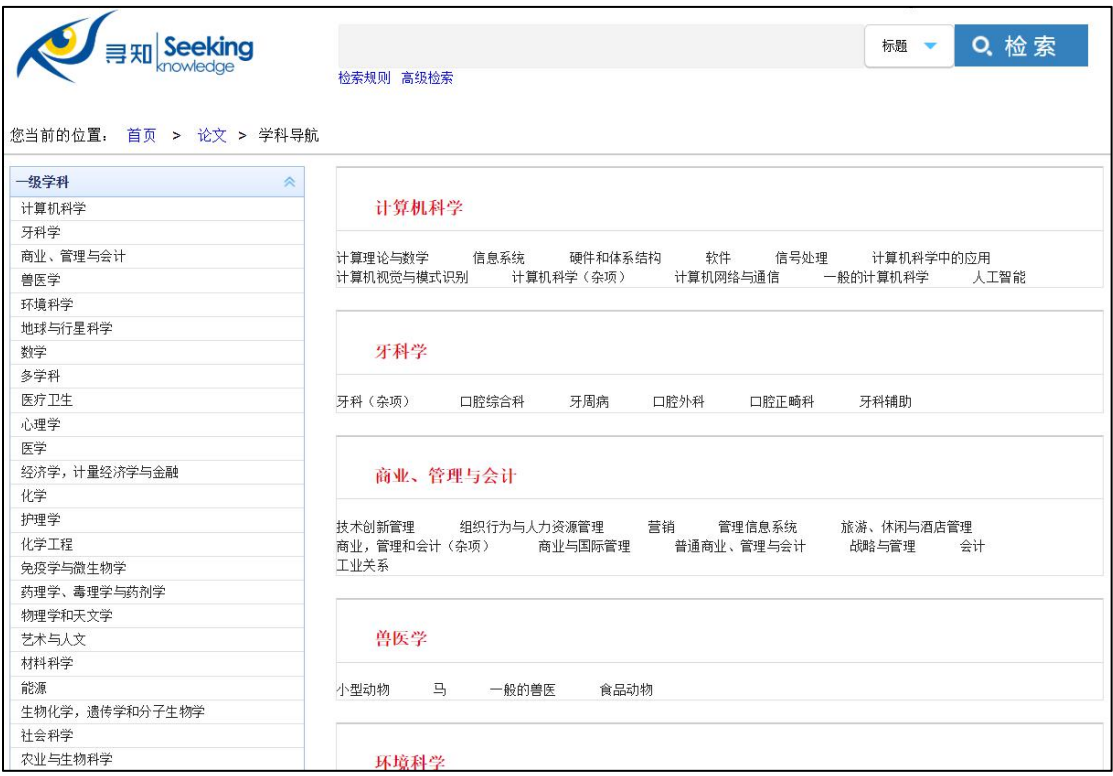

#### 图 18 学科导航页面

寻知可检索到的期刊覆盖 27 个学科大类(左侧一级学科分类)和 334 个子类(右 侧二级学科分类)。用户点击二级学科分类名称后,系统跳转至检索结果页面, 展示属于该学科分类的期刊的文献,如:

| <b>Seeking</b><br>首页 > 论文 > 检索结果<br>您当前的位置:                             |    | Q 检索<br>分类<br>Cardiology and Cardiovascular Medicine<br>检索规则 高级检索                                                                                                    |
|-------------------------------------------------------------------------|----|----------------------------------------------------------------------------------------------------|
| 文献类型                                                                    | 《  | 返回922887个结果,耗时: 0.467秒<br>检索 Cardiology and Cardiovascular Medicine                                                                                                    |
| Journal Article(922887)                                                 |    | 排序:<br>相关性<br>118                                                                                                    |
| 出版年                                                                     | 仌  | ≡                                                                                                    |
| 2018(27777)<br>2017(54373)<br>2016(49882)<br>2015(45786)<br>2014(46024) |    | 相关文献发文量趋势图                                                                                                    |
| 2013(47228)<br>8<br>2012(38663)<br>2011(38311)<br>2010(35571)           |    | 2011<br>2012<br>2013<br>2014<br>2016<br>2010<br>2015<br>2017<br>2018<br><b>SCIE</b><br>2016 ESC/EAS Guidelines for the Management of Dyslipidaemias SCI                                               |
| 2009(30209)<br>到<br>从                                                   | 搜索 | 作者:<br>Alberico L. Catapano, lan Graham, Guy De Backer, Olov Wiklund, M. John Chapman, Heinz Drexel, Arno W. Hoes<br>期刊:<br>European Heart Journal<br>10.1093/eurheartj/ehw272<br>DOI:<br>引用:<br>1919 |
| 核心期刊<br>■ SCIE期刊(788752)<br>EI期刊(27798)                                 | 仌  | 年卷(期):<br>2016, 37(39)<br>出版社:<br><b>Oxford University Press</b><br>查找全文<br>获取方式:                                                                                                    |

图 19 点击二级学科分类名称后跳转至检索结果的示例页面

# <span id="page-11-0"></span>**2.4 如何使用寻知微信 AI 在线服务?**

金图寻知微信 AI 在线服务提供基于网页和微信的 24小时文献检索和文献订阅服 务。用户可在公众号中使用关键词、题名(文献准确题名)、DOI 号、作者进行 检索,并即时收到 5 条最为相关的查询结果。此外,用户可利用文献信使功能订 阅文献,设置好关键词,点击查阅文献,即可收到系统针对每组关键词所推送的 2 条最新的相关学术文献信息。

入口:

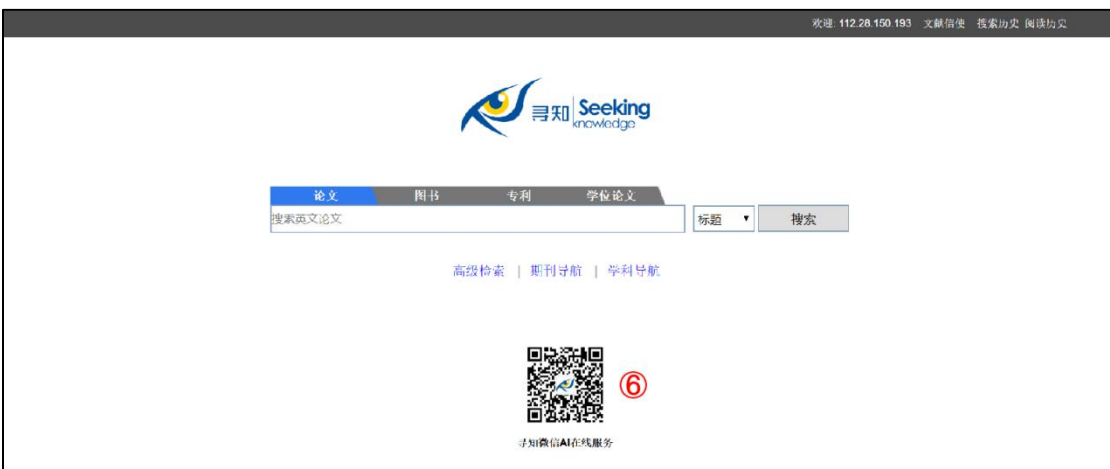

图 20 微信扫描寻知首页的二维码并关注公众号即可使用寻知微信 AI 在线服务

# **使用方法:**

1 打开微信,扫描寻知首页的二维码或在公众号中搜索金图寻知并关注

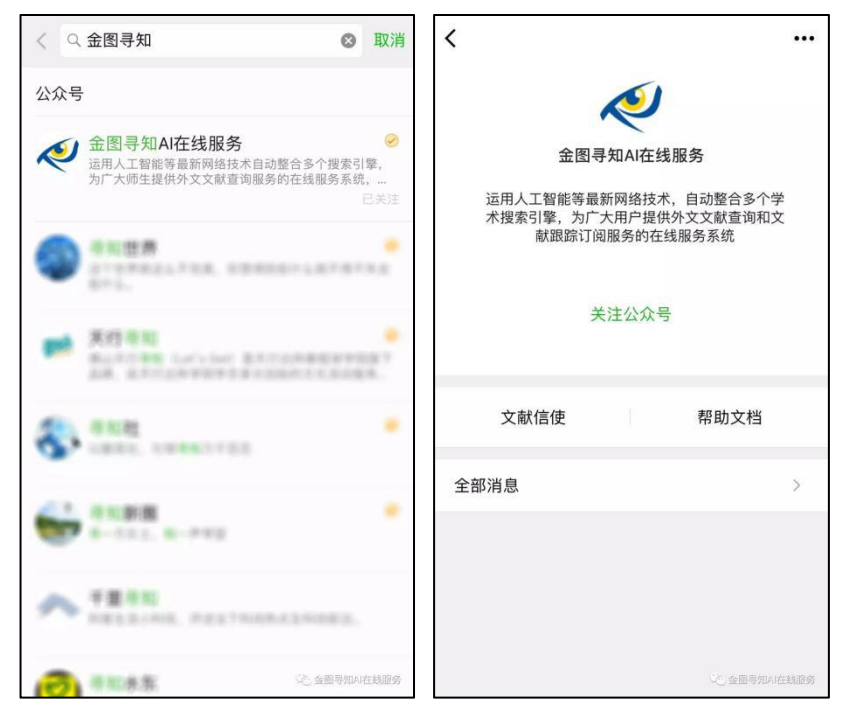

图 21 扫描寻知首页的二维码或在公众号中搜索金图寻知并关注

2 允许获取地理位置信息(需提前在系统设置里打开微信定位功能)

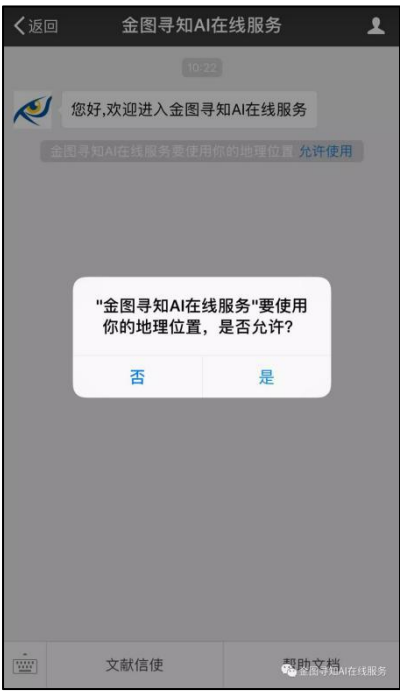

图 22 允许获取地理位置信息

3 支持关键词查询,每次最多返回 5 条结果。

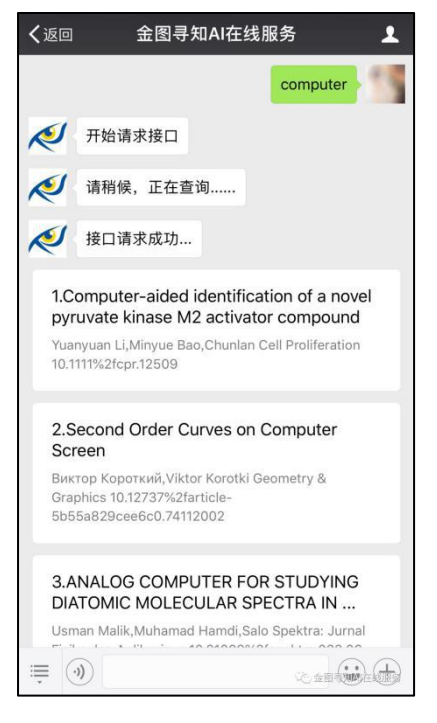

- 图 23 查询结果每次最多返回 5 条结果
- 4 支持文献 DOI 查询

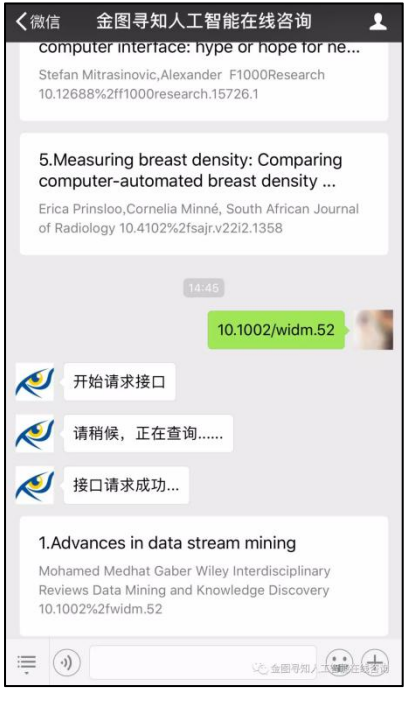

图 24 DOI 查询

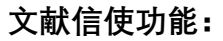

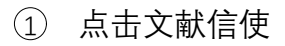

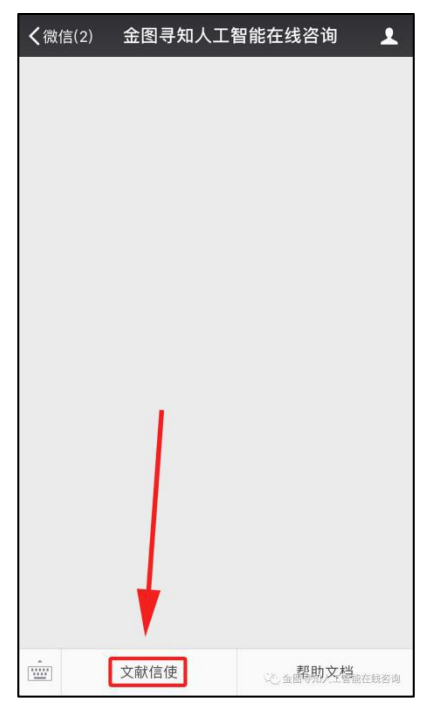

图 25 文献信使入口

2 点击设置关键词,进行关键词设置,设置的关键词需为英文

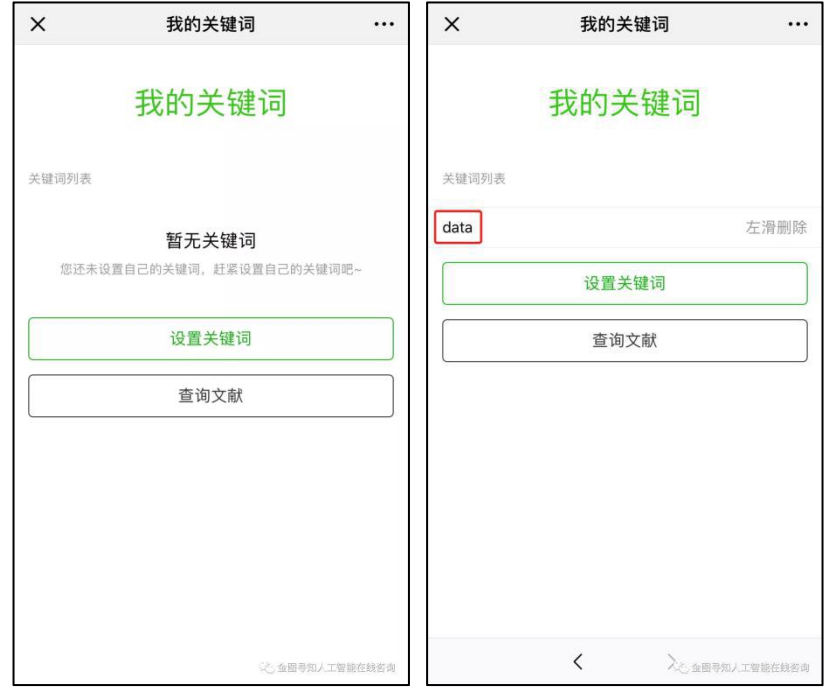

图 26 设置关键词

3 点击查询文献,返回至微信窗口可查看文献

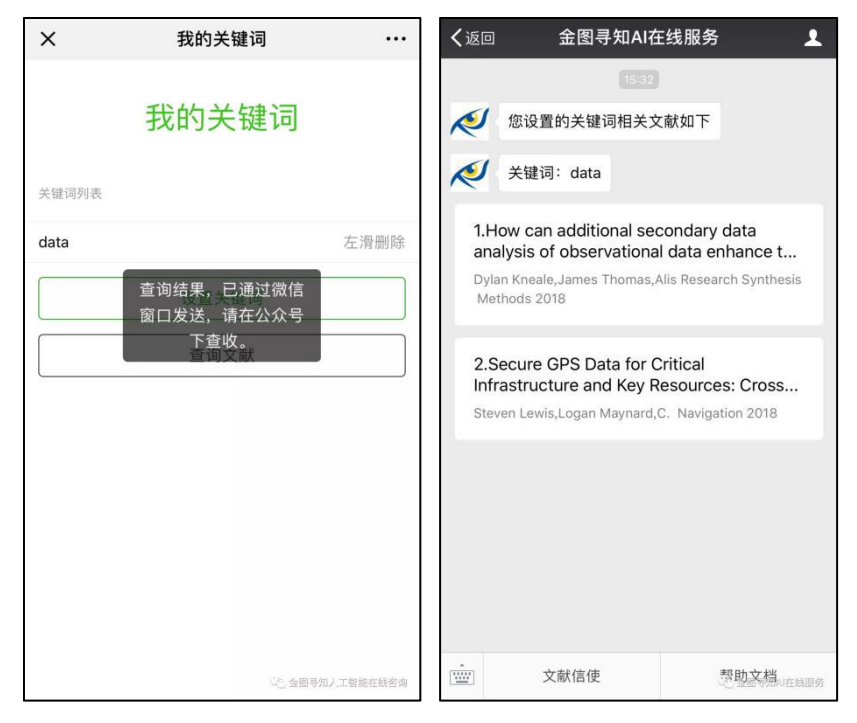

图 27 查询和查看文献

4 可根据需求删减关键词

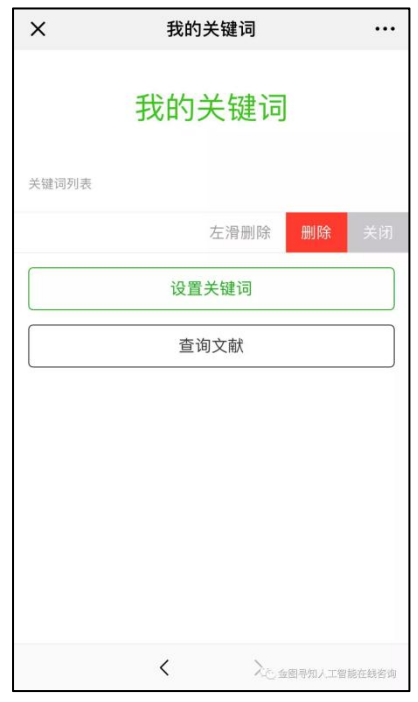

图 28 将关键词向左滑动可选择删除该关键词

## <span id="page-15-0"></span>**2.5 如何利用文献信使追踪和查阅相关文献?**

为节省用户追踪相关文献的时间并减轻其查阅文献的工作量,寻知开发了文献信 使功能。用户只要输入常用且有效的邮箱地址,设置好关键词和推送频率,就能 定期收到我们整理好的相关论文信息。

入口:

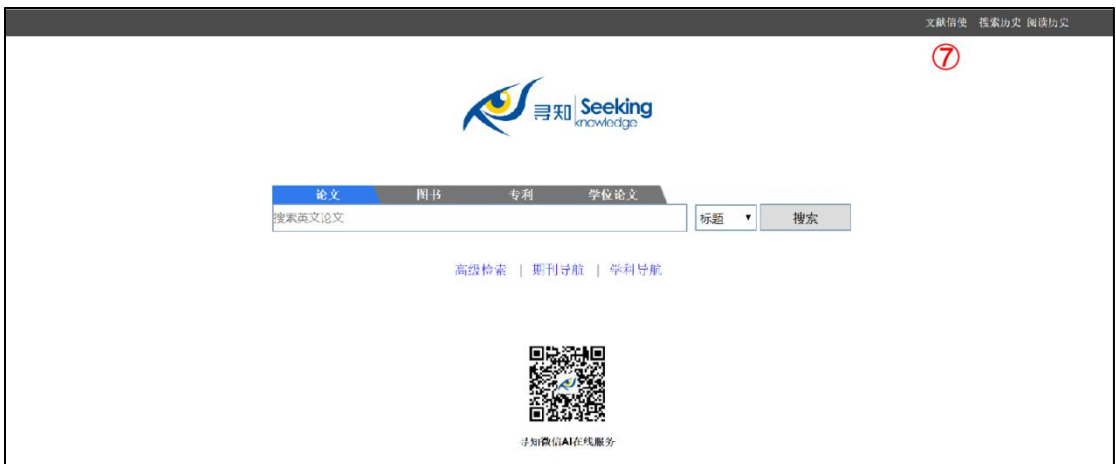

图 29 文献信使位于寻知首页右上角

① 点击文献信使的按钮后,在欢迎界面中输入常用且有效的邮箱地址,并点击 "免费添加使用"按钮:

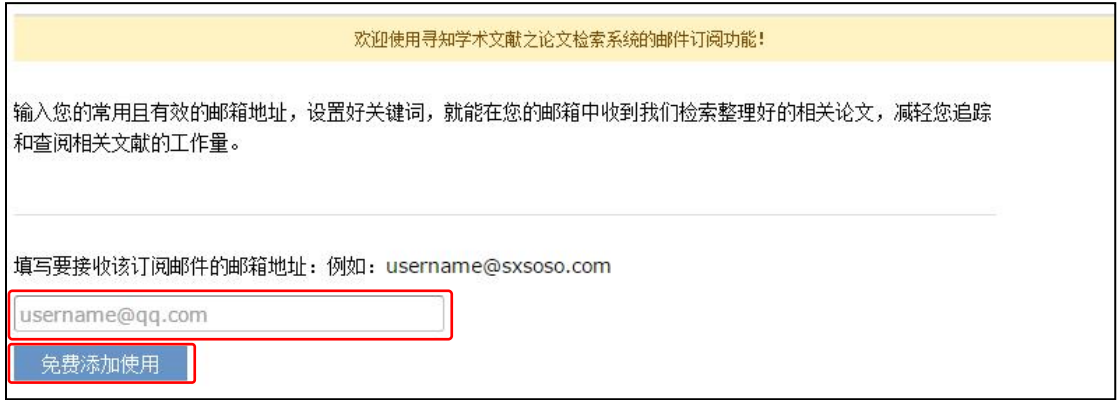

图 30 文献信使的欢迎页面

② 用户可按照提示添加新的关键词:

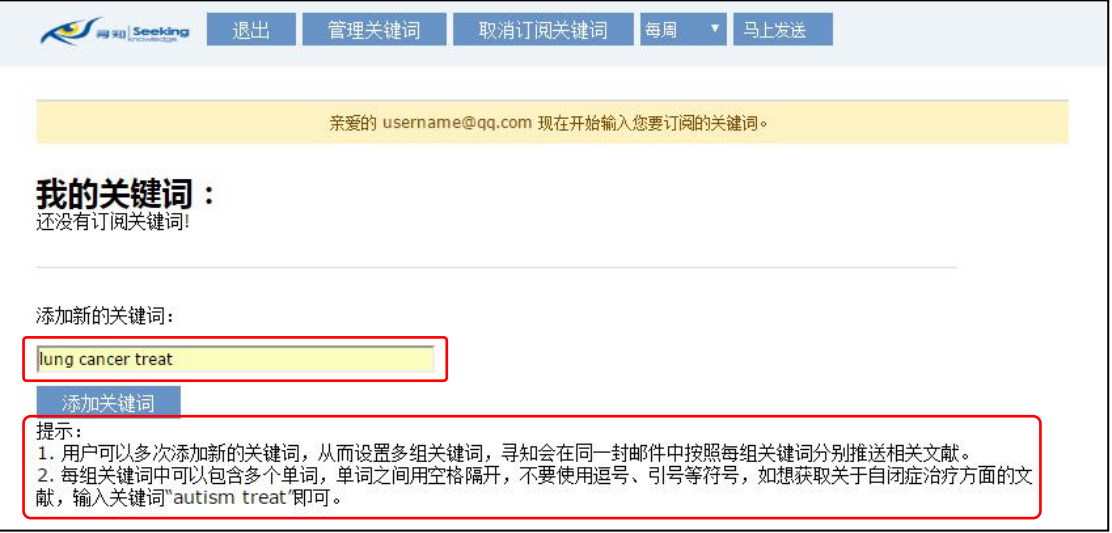

图 31 添加关键词

③ 订阅关键词添加成功后,用户可继续添加新的订阅关键词,也可以点击"管理

关键词"按钮添加和删除关键词:

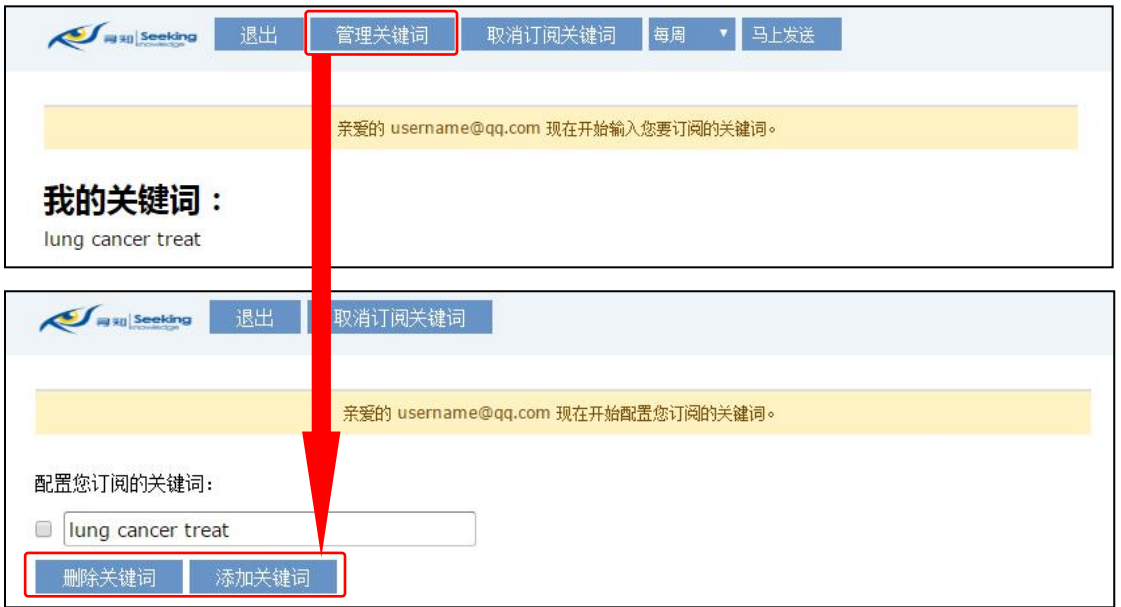

图 32 管理关键词

④ 设置好关键词后,用户可设置推送频率,包括每周、每月,即寻知每周或每 月向用户发送一次与订阅关键词相关文献的邮件。用户也可点击"马上发送"按钮, 系统可即时向订阅邮箱中发送邮件。

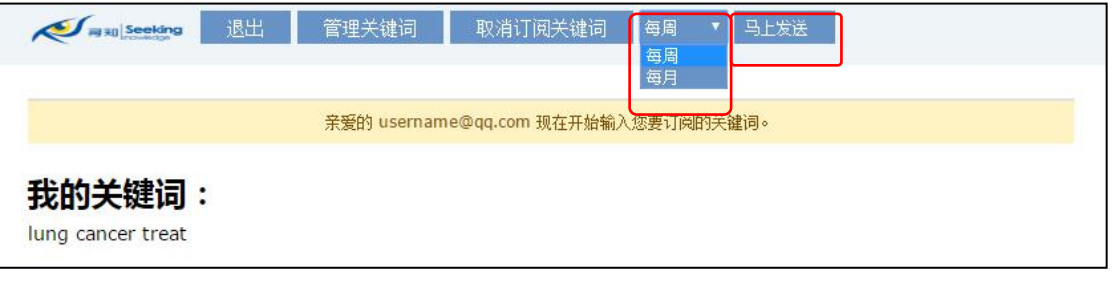

图 33 设置推送频率

邮箱中接收的邮件如下:

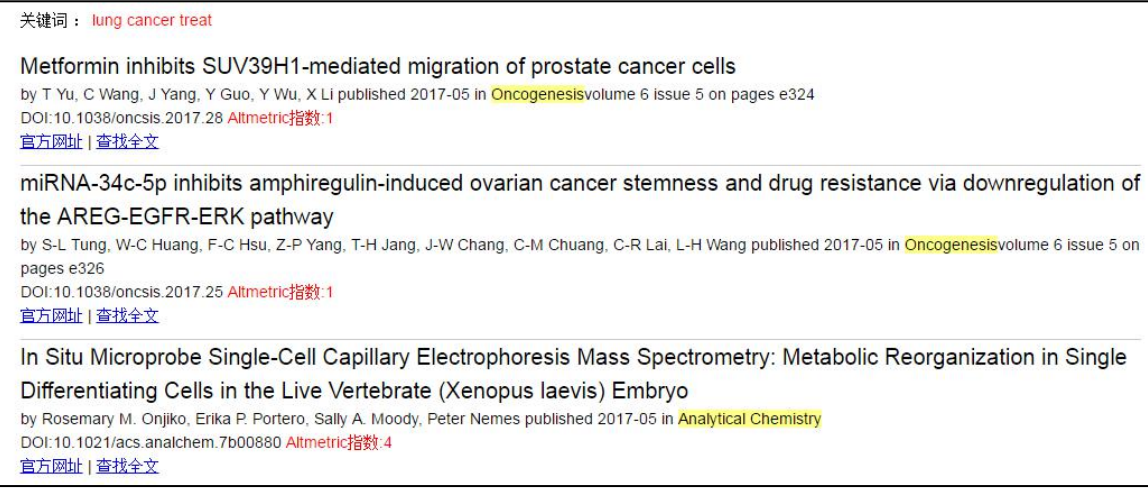

⑤ 如果用户不再需要接收订阅邮件,可以点击"取消订阅关键词"。如果以后需 要继续接收寻知的邮件,用户可以在文献信使的欢迎页面中输入之前使用的邮箱 地址,进入账户之后,点击"重新订阅关键词"即可。

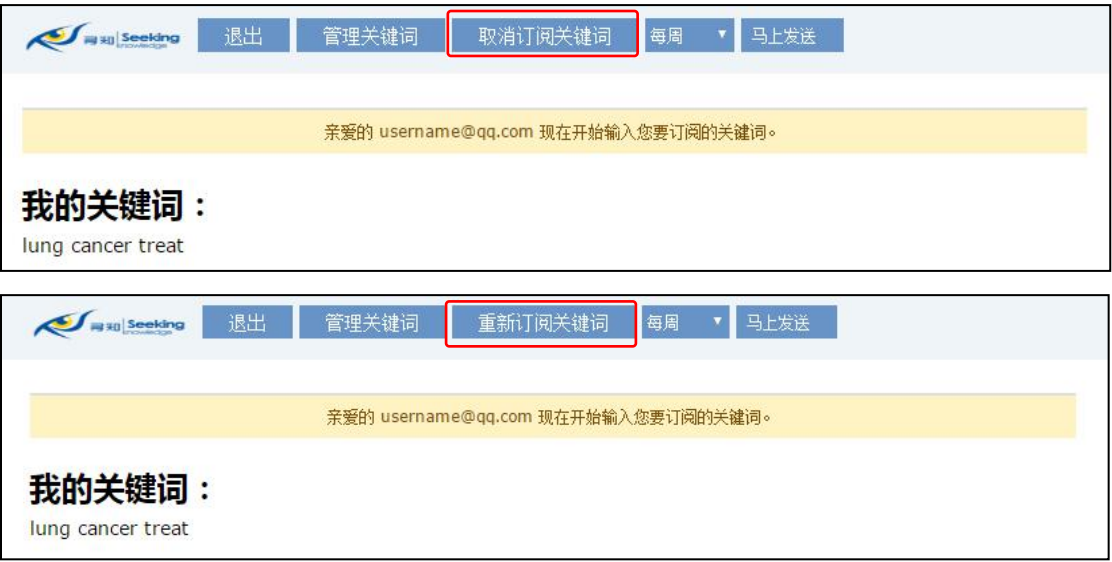

图 35 取消和重新订阅

# <span id="page-18-0"></span>**2.6 如何查找历史记录?**

入口:

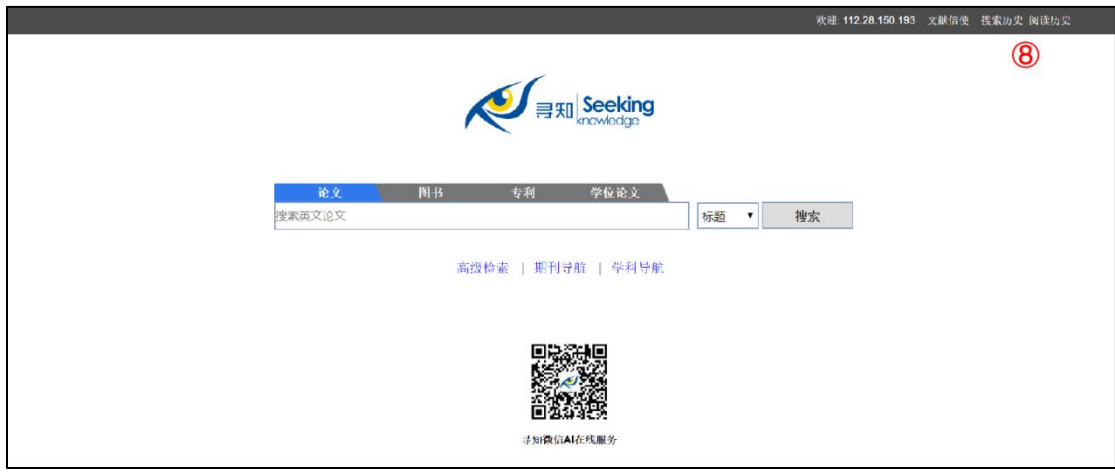

图 36 历史记录位于寻知首页右上角(搜索历史和阅读历史)

搜索历史:点击该按钮,用户可查看使用本电脑在寻知的历史搜索记录,点击蓝 色字体,即可重新执行该检索;

阅读历史:点击该按钮,用户可查看使用本电脑在寻知的历史阅读记录,点击蓝 色字体,即可再次查看该文献。

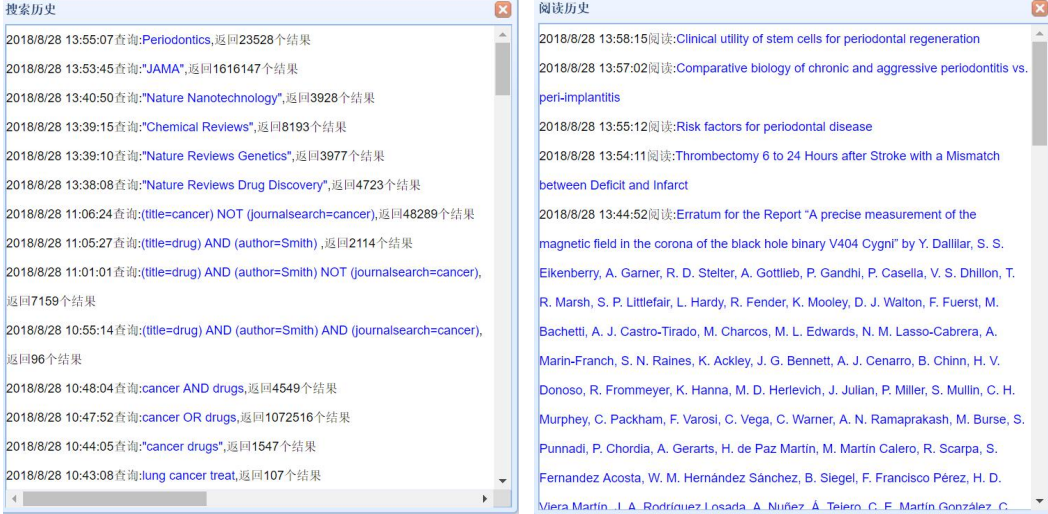

#### 图 37 搜索历史和阅读历史页面示例

# <span id="page-20-0"></span>**3. 图书模块**

#### 入口:

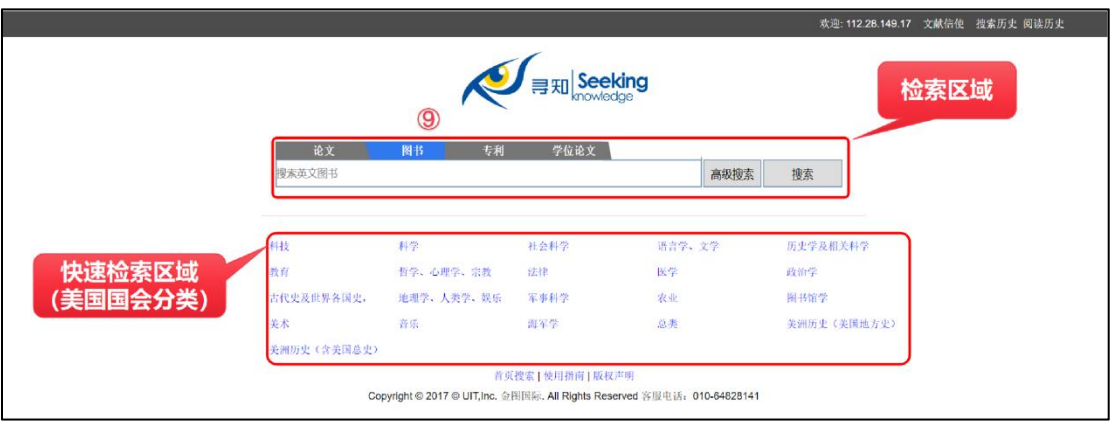

图 38 图书模块

步骤:

第 1 步 : 打开寻知 (通过图书馆数据库资源链接或输入网址 www.kingbook.com.cn/xz.htm) ;

第 2 步: 勾选搜索框上方的"图书";

第 3 步: 在搜索栏中, 输入检索词, 或使用高级检索;

# 第 4 步: 点击搜索按钮进行检索。

注:图书模块不支持中文检索。

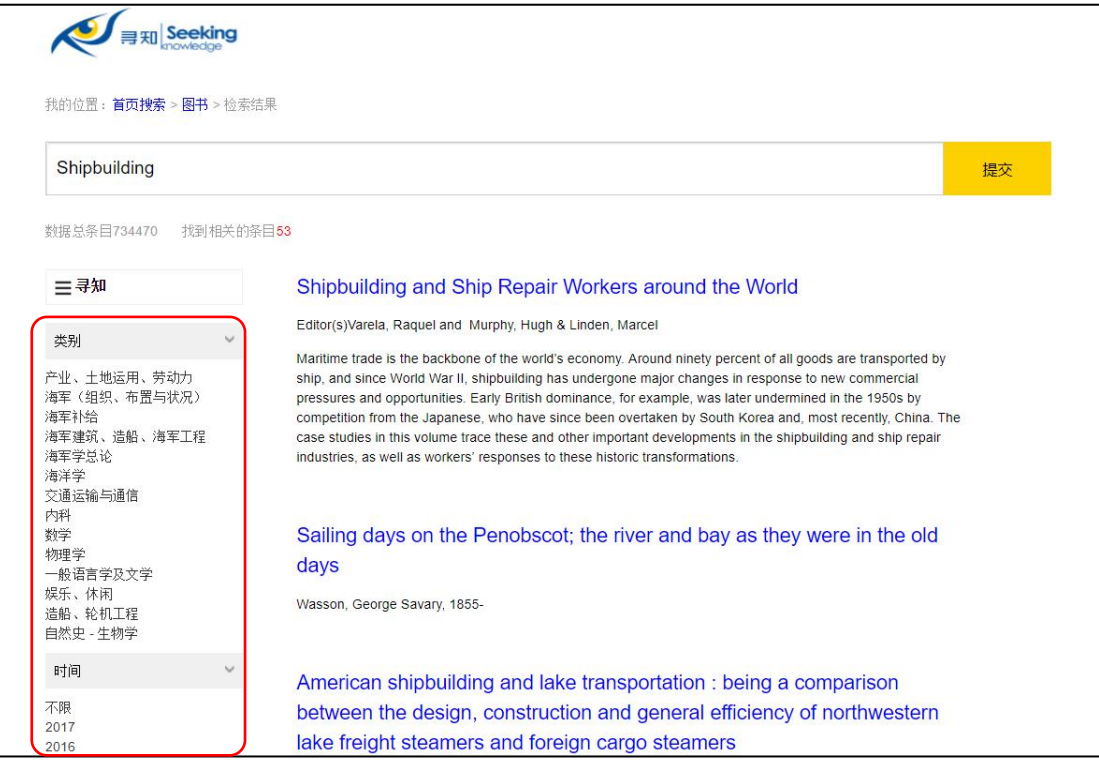

#### 图 39 图书检索结果页面

检索结果页面左侧为相关类别(美国国会分类法子类)和年份,点击相应项即可 精炼检索结果。点击图书名称,即可查看图书详细信息。

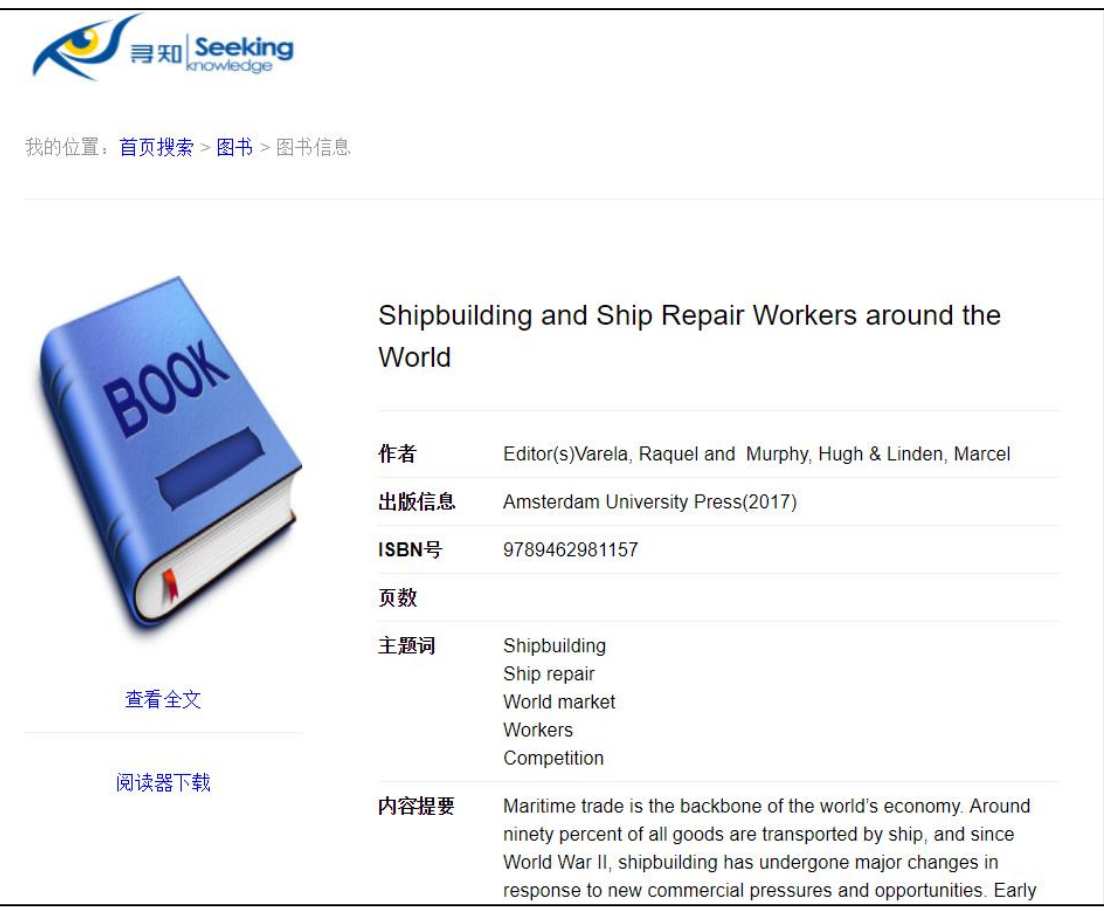

图 40 图书详情页面

通过详细信息页,用户可以了解图书基本内容,帮助判断是否为所需文献。

## <span id="page-22-0"></span>**4. 专利模块**

入口:

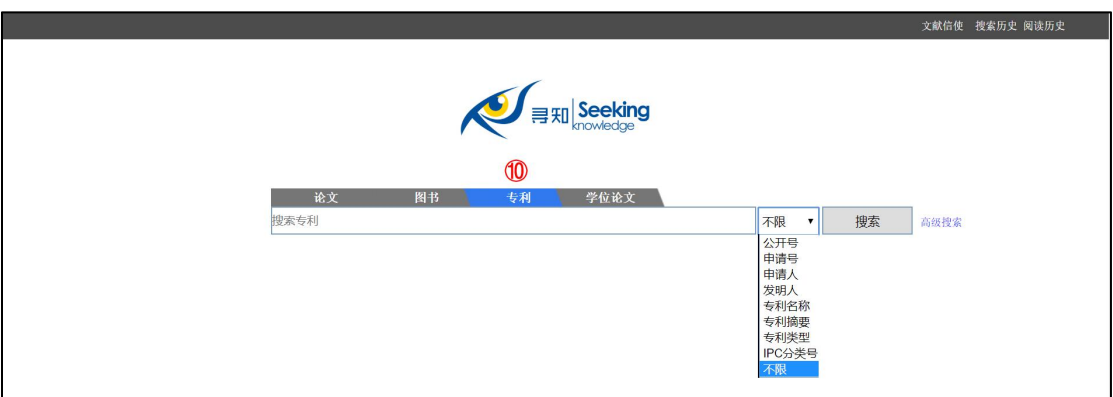

图 41 专利模块

#### <span id="page-22-1"></span>**4.1 基本检索**

步骤:

第 (1) 步 : 打开寻知 (通过图书馆数据库资源链接或输入网址 www.kingbook.com.cn/xz.htm) ;

第(2)步:点击搜索框上方的"专利";

第(3)步: 在搜索栏中, 输入检索词, 根据需求选择不限字段公开号、申请号、 申请人、发明人、专利名称、专利摘要、专利类型、IPC 分类号等字段,选择"不 限"字段,则在所有相关字段中进行检索;

第(4)步:点击搜索按钮进行检索。

注:专利模块支持包括中文在内的多种语言进行检索。

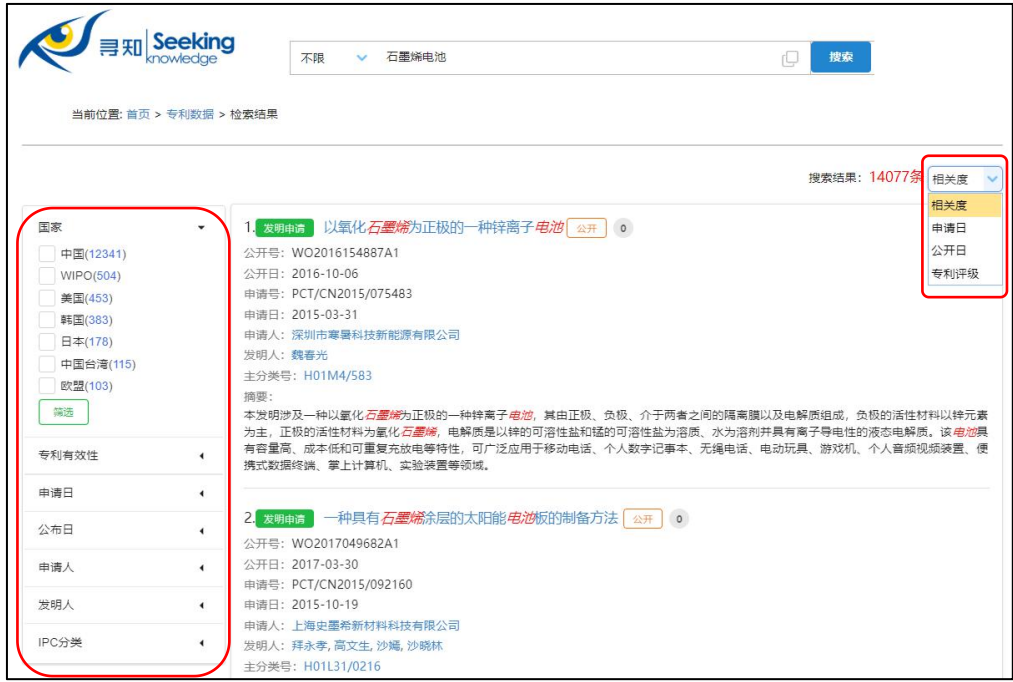

#### 图 42 专利检索结果页面

1 分面聚类项:用户可针对搜索结果就"国家"、"专利有效性"、"申请日"、 "公布日"、"申请人"、"发明人"、"IPC 分类"等精炼检索结果(点击展开项, 勾选 相应内容,点击"筛选"按钮即可进行筛选)。

- 国家:包括中国、美国、日本、德国、韩国、日本、欧盟、WIPO(世界产 权组织)等 105 个国家、地区和组织。
- 专利有效性: 包括有效专利、公开、无效专利、失效专利、实质审查等多种 有效性类型。
- 申请日:即申请人向专利局提出就某一发明或设计取得专利请求的日期。
- 公布日:即发明公开的日期。
- 申请人:即向专利局提出就某一发明或设计取得专利请求的当事人。
- 发明人: 即对发明创造的实质性特点作出创造性贡献的人。
- IPC 分类:即按照国际专利分类表对检索结果讲聚类数量统计。

2 结果排序功能:用户可在检索结果页面利用结果排序功能按照"相关性"、 "申请日倒序" 、"公开日倒序"和"专利评级"进行排序,进而优化检索结果。

- 按相关性:检索结果默认按照"相关性"排序,为用户推荐质量高、内容与检 索关键词最为匹配的专利信息。
- 按申请日倒序: 选择此项后, 寻知将按照专利申请日期从新到旧为检索到的 专利排序,为用户推荐与检索关键词有关的最新专利。
- 按公开日倒序: 选择此项后, 寻知将按照专利公开日期从新到旧为检索到的 文献排序,为用户推荐与检索关键词有关的最新专利。
- 按专利评级:选择此项后,寻知将按照专利评级从高到低为为检索到的文献 排序,为用户推荐与检索关键词有关的最有价值的专利。专利评级为系统根 据专利的申请时间、维持年限、同族、引证、转让、诉讼、引证 被引证数 量等多个维度计算的专利质量的评级,级别越高,代表专利的质量越高,如 下图:

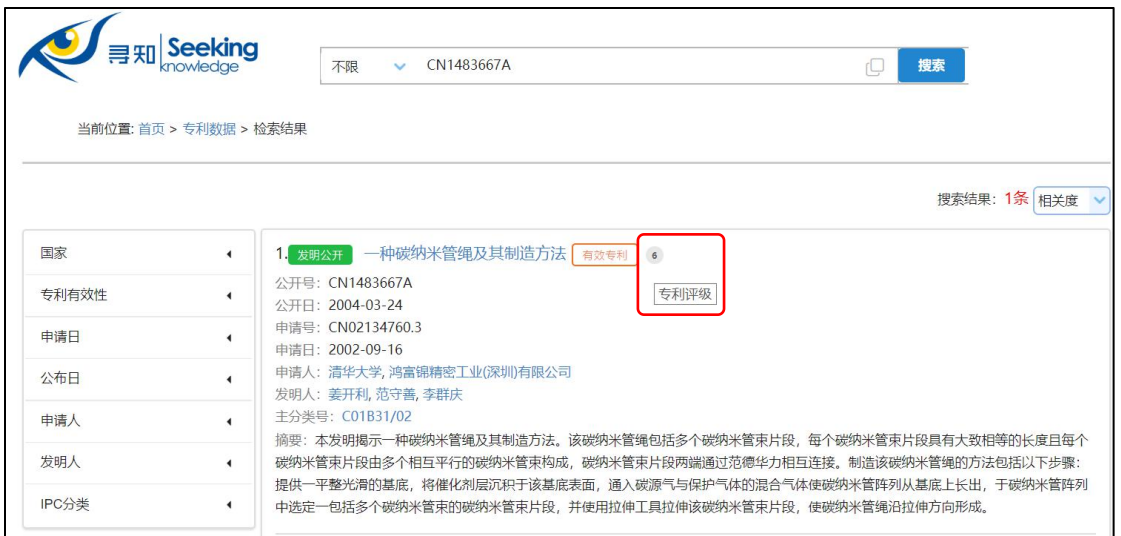

图 43 专利评级示例

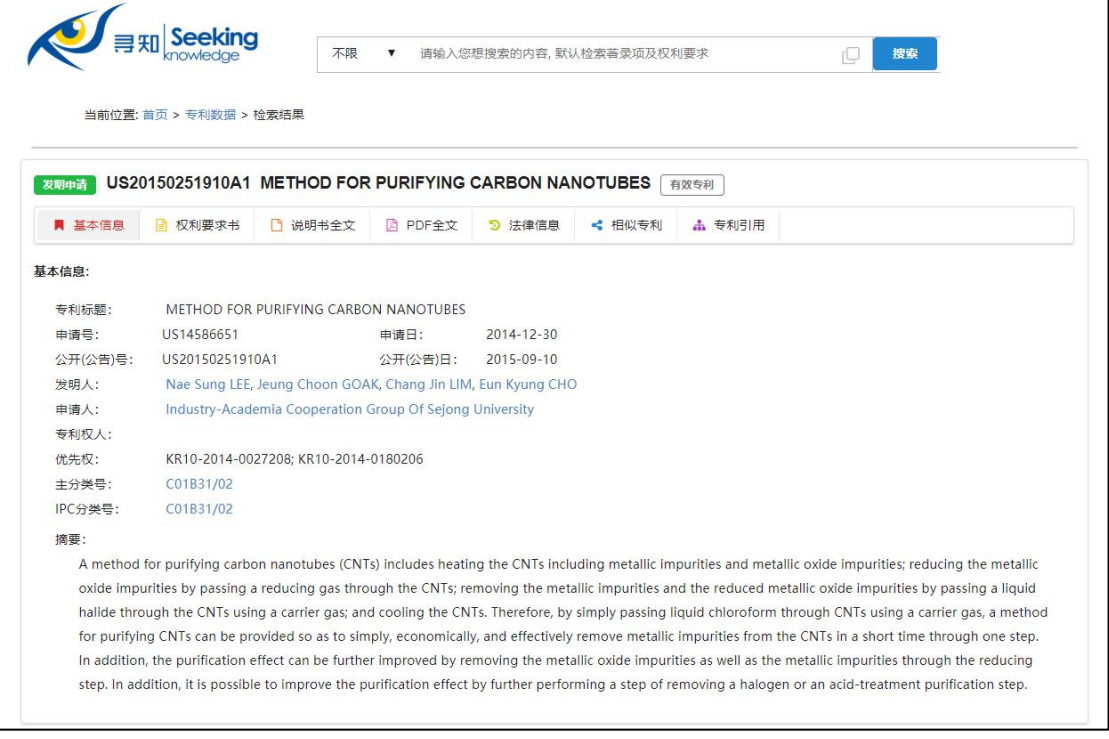

# 图 44 专利详情页面

专利详情页面提供该专利的基本信息、权利要求书、说明书全文、法律信息等多 项信息,点击 PDF 全文即可在线预览或下载 PDF 全文文件:

|        | 当前位置: 首页 > 专利数据 > 检索结果                                |                                     |                  |                                                                                                    |               |        |
|--------|-------------------------------------------------------|-------------------------------------|------------------|----------------------------------------------------------------------------------------------------|---------------|--------|
| 发明申请   | US20150251910A1 METHOD FOR PURIFYING CARBON NANOTUBES |                                     |                  | 有效专利                                                                                                    |               |        |
| ■ 基本信息 | □ 说明书全文<br>■ 权利要求书                                    | A PDF全文                             | < 相似专利<br>5 法律信息 | <b>出 专利引用</b>                                                                                                    |               |        |
|        |                                                       |                                     |                  |                                                                                                    |               |        |
|        | US020150251910A120150910                              |                                     | 1/20             |                                                                                                    | $\mathcal{C}$ | ۸<br>ē |
|        |                                                       |                                     |                  |                                                                                                    | 下载            |        |
|        |                                                       |                                     |                  | <u> Timba ka masa sa kasang mga kalang ng mga kalang ng mga kalang ng mga kalang ng mga kalang ng mga kalang ng mga kalang ng mga kalang ng mga kalang ng mga kalang ng mga kalang ng mga kalang ng mga kalang ng mga kalang ng </u> |               |        |
|        |                                                       |                                     |                  | US 20150251910A1                                                                                                    |               |        |
|        | (19) United States                                    |                                     |                  |                                                                                                    |               |        |
|        |                                                       |                                     |                  |                                                                                                    |               |        |
|        | LEE et al.                                            | (12) Patent Application Publication | (43) Pub. Date:  | (10) Pub. No.: US 2015/0251910 A1<br>Sep. 10, 2015                                                                                                    |               |        |

图 45 专利详情页面之 PDF 全文

专利详情页面还提供该专利的参考文献和相似专利信息:

|                     | <b>Seeking</b>                                                 | 不限<br>$\boldsymbol{\mathrm{v}}$ |                  |                  | 请输入您想搜索的内容, 默认检索著录项及权利要求                                                            |                | 搜索                                                              |  |
|---------------------|----------------------------------------------------------------|---------------------------------|------------------|------------------|-------------------------------------------------------------------------------------|----------------|-----------------------------------------------------------------|--|
|                     | 当前位置: 首页 > 专利数据 > 检索结果                                         |                                 |                  |                  |                                                                                     |                |                                                                 |  |
| 发明申请<br>■ 基本信息<br>n | US20150251910A1 METHOD FOR PURIFYING CARBON NANOTUBES<br>权利要求书 | □ 说明书全文                         | A PDF全文          | 3 法律信息           | ← 相似专利                                                                              | 有效专利<br>品 专利引用 |                                                                 |  |
| 公开(公告)号             | 标题                                                             |                                 |                  | 公开日              | 申请人                                                                                 |                | 发明(设计)人                                                         |  |
| US2015251910A1      | <b>METHOD FOR PURIFYING CARBON</b><br><b>NANOTUBES</b>         |                                 |                  | $2015 - 09 - 10$ | <b>Industry-Academia</b><br><b>Cooperation Group Of Sejong</b><br><b>University</b> |                | Nae Sung LEE; Jeung Choon GOAK; Chang Jin<br>LIM; Eun Kyung CHO |  |
| US9365427B2         | Method for purifying carbon nanotubes                          |                                 |                  | 2016-06-14       | Industry-Academia<br><b>Cooperation Group Of Sejong</b><br><b>University</b>        |                | Nae Sung Lee; Jeung Choon Goak; Chang Jin<br>Lim; Eun Kyung Cho |  |
| JP4966088B2         | Purification method of carbon nanotubes                        |                                 | $2012 - 07 - 04$ | 日東電工株式会社         |                                                                                     | 康雄 中塚          |                                                                 |  |

图 46 专利详情页面之相似专利和专利引用

检索小提示:为保证查全,检索时可使用中英文混拼的方法进行检索,如: 当使用英文检索时:

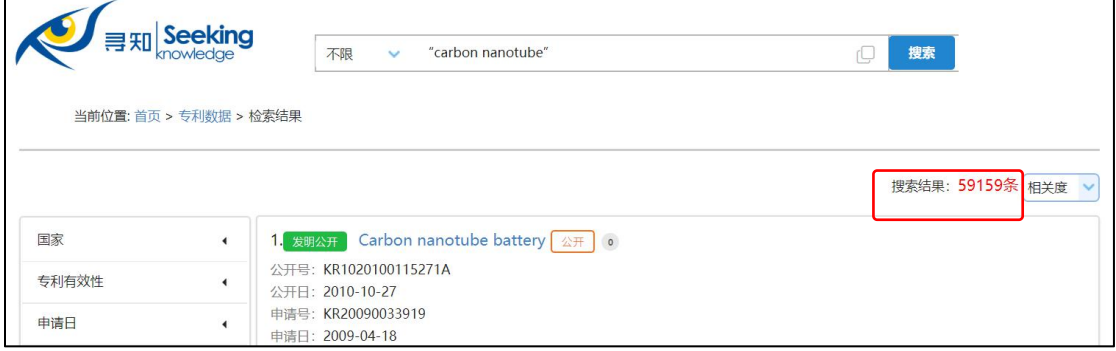

图 47 专利基本检索示例-纯英文检索

当使用中英文混拼(用 OR 连接)检索时:

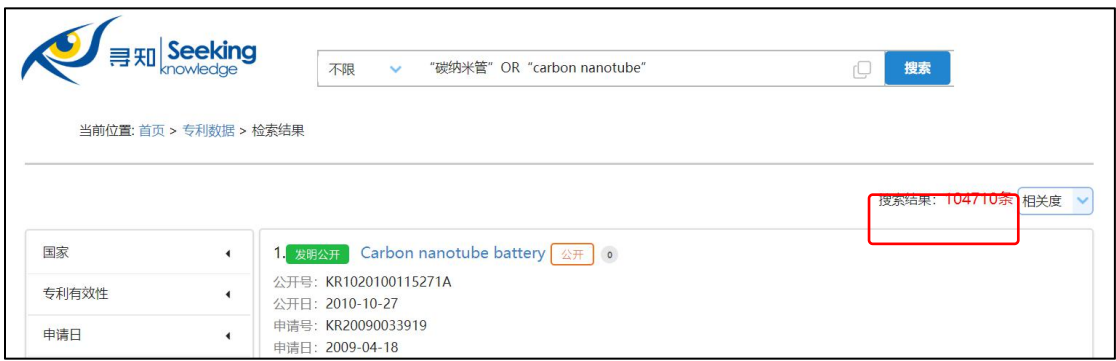

#### 图 48 专利基本检索示例-中英文混拼

### <span id="page-26-0"></span>**4.2 高级检索**

入口:

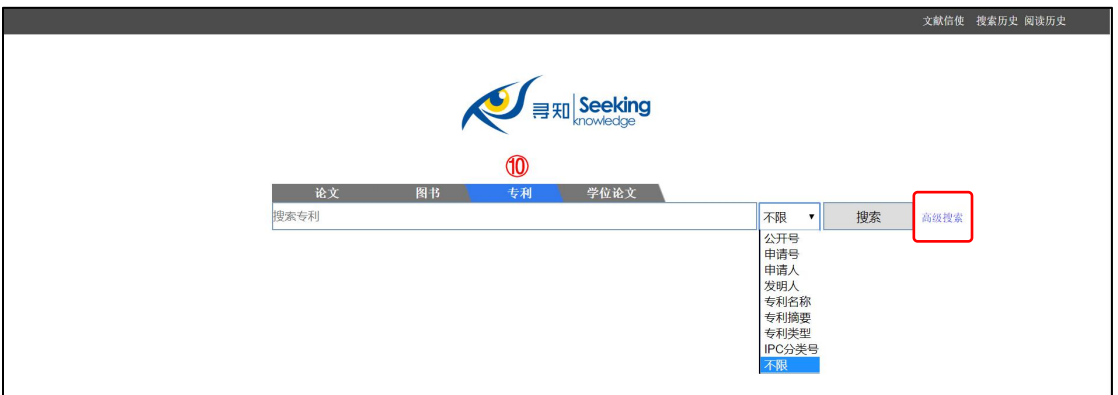

#### 图 49 专利高级检索位于首页专利模块搜索按钮右侧

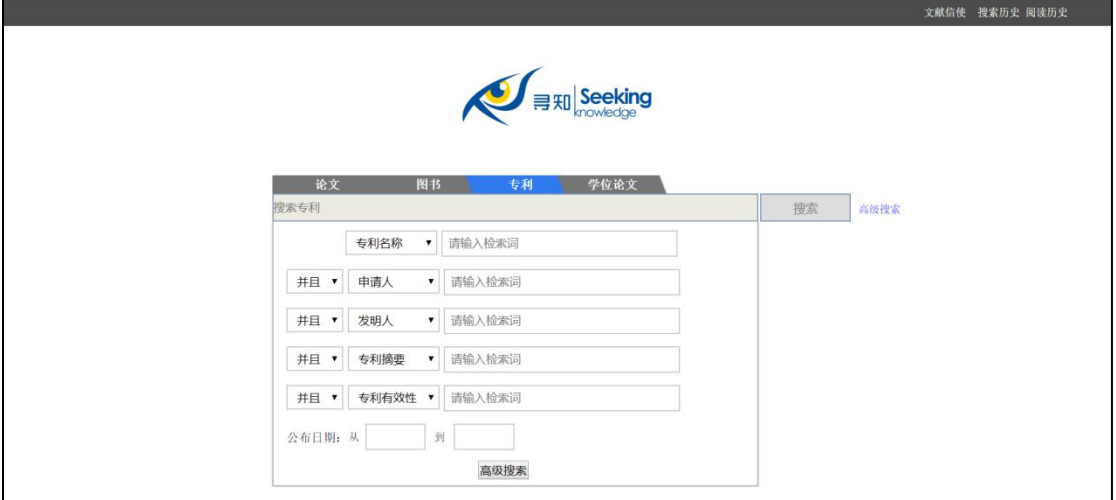

图 50 专利高级检索-首页

寻知专利的高级检索包括的项目有:专利名称、申请人、发明人、专利摘要、专 利有效性、专利类型,并可按照"并含"、"或者"、"不含"进行检索,并可按照年 份进行筛选。点击检索发面上部检索框右侧的 空按钮也可展开高级检索对话 框:

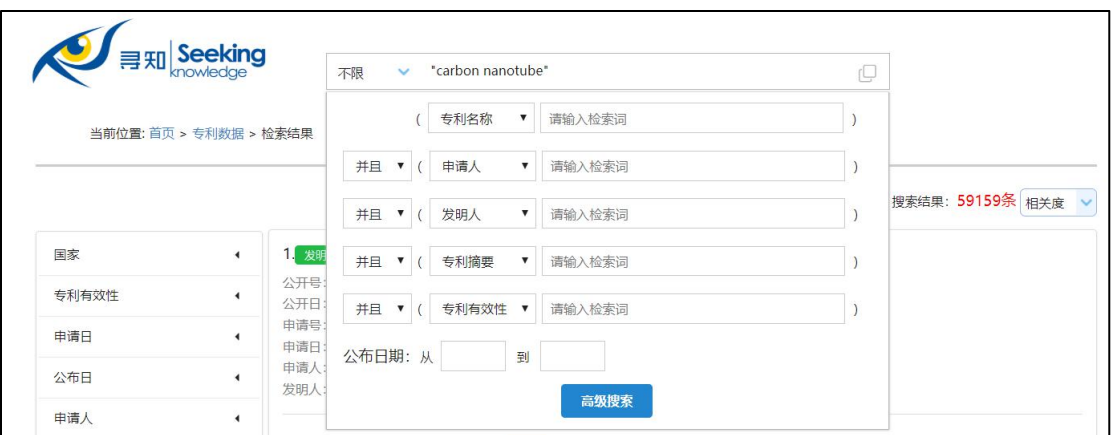

图 51 专利高级检索-检索结果页面

#### <span id="page-28-0"></span>**5. 学位论文模块**

入口:

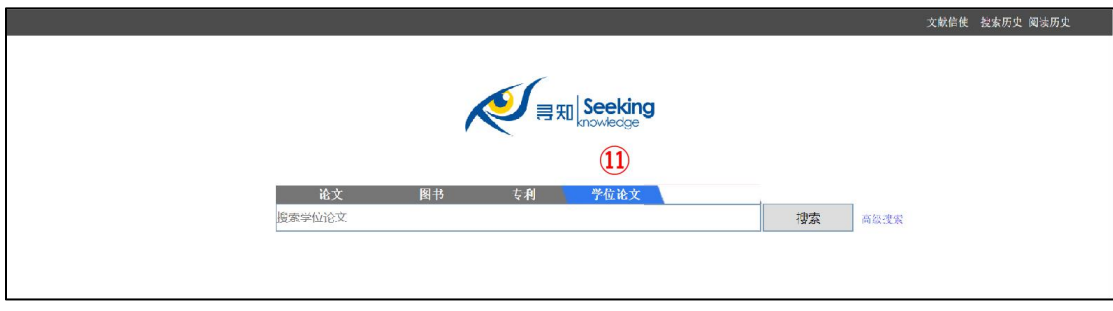

图 52 学位论文模块

#### <span id="page-28-1"></span>**5.1 基本检索**

步骤:

第 (1) 步 : 打 开 寻 知 (通 过 图 书 馆 数 据 库 资 源 链 接 或 输 入 网 址 www.kingbook.com.cn/xz.htm) ;

第(2)步:点击搜索框上方的"学位论文";

第(3)步:在搜索栏中,输入检索词;

第(4)步:点击搜索按钮进行检索。

注:学位论文模块支持包括中文在内的多种语言进行检索。

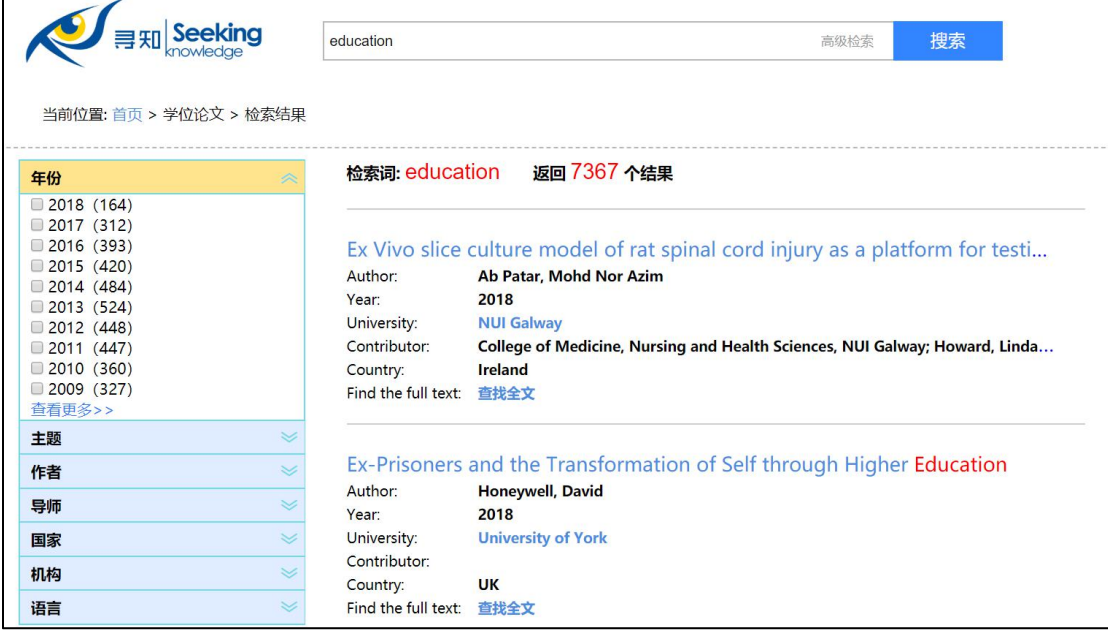

图 53 学位论文检索结果页面

分面导航项:用户可针对搜索结果就"年份"、"主题"、"作者"、"导师"、"国家"、 "机构"、"语言"等精炼检索结果(点击展开项,选中相应内容即可进行筛选)。

- 年份:用户可按照需求勾选某一年份前的小框杳看特定出版年份的文献。
- 主题:寻知将检索结果中的所有相关主题集中在"主题"分面聚类项中。勾选 某一主题前的小框即可得到检索结果中与该主题相关的文献信息。
- 作者: 寻知将检索结果中的所有作者集中在"作者"分面聚类项中。勾选某作 者前的小框就可以得到检索结果中由该作者撰写的论文信息。
- 导师: 寻知将检索结果中的所有导师集中在"导师"分面聚类项中。勾选某导 师前的小框就可以得到检索结果中与该导师有关的论文信息。
- 国家:寻知将检索结果中所有相关国家信息集中在"国家"分面导航项中。勾 选某一国家前的小框即可得到检索结果中该国的文献信息。
- 机构:寻知将检索结果中所有相关机构信息集中在"机构"分面导航项中。勾 选某一机构前的小框即可得到检索结果中该机构的文献信息。
- 语言:寻知将检索结果中所有相关语言信息集中在"语言"分面导航项中。勾 选某一语言前的小框即可得到检索结果中该语种的文献信息。

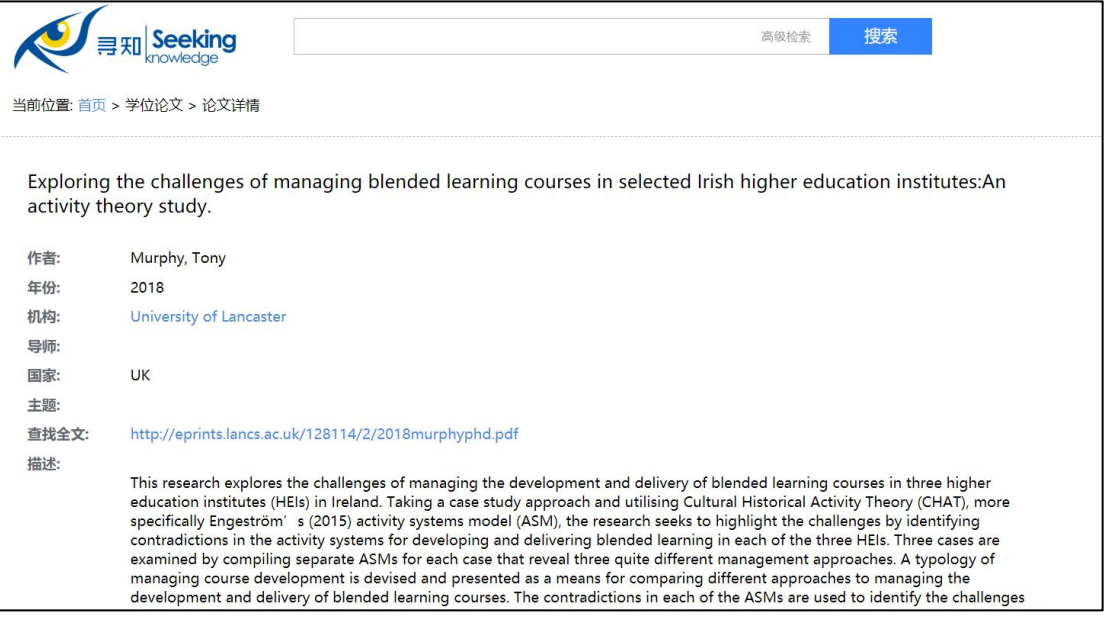

图 54 学位论文详情页面

学位论文详情页面提供的文摘信息可帮助用户了解该论文,用户也可点击查找全 文中的链接查找文献。

# <span id="page-29-0"></span>**5.2 高级检索**

入口:

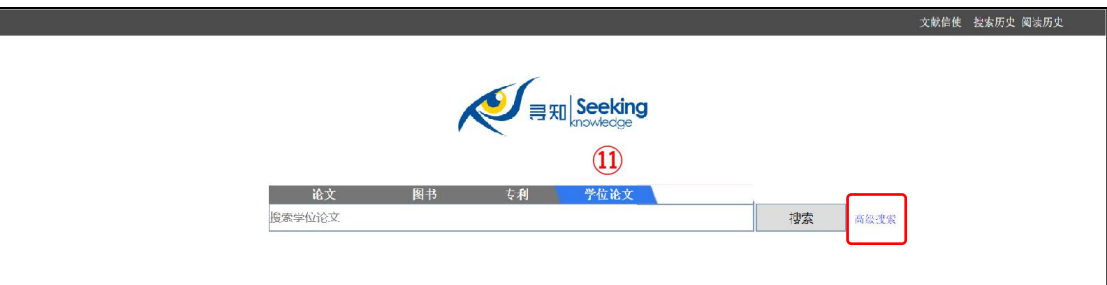

图 55 学位论文高级检索位于首页学位论文模块搜索按钮右侧

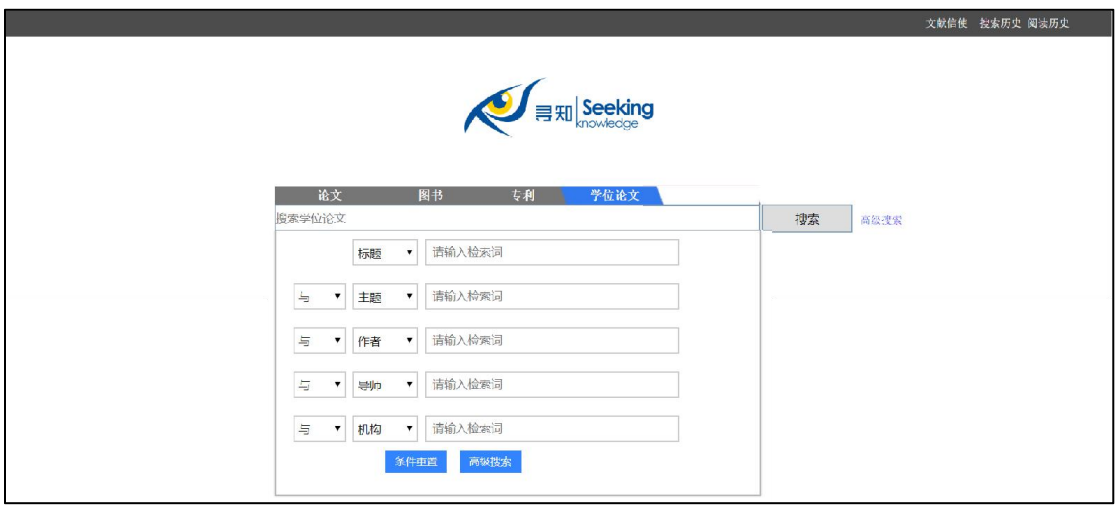

图 56 学位论文高级检索-首页

寻知学位论文的高级检索包括的项目有:标题、主题、作者、导师和机构,并可 按照"与"、"或"进行逻辑检索。点击检索结果页面上部检索框的右侧的"高级检索" 按钮也可展开高级检索对话框:

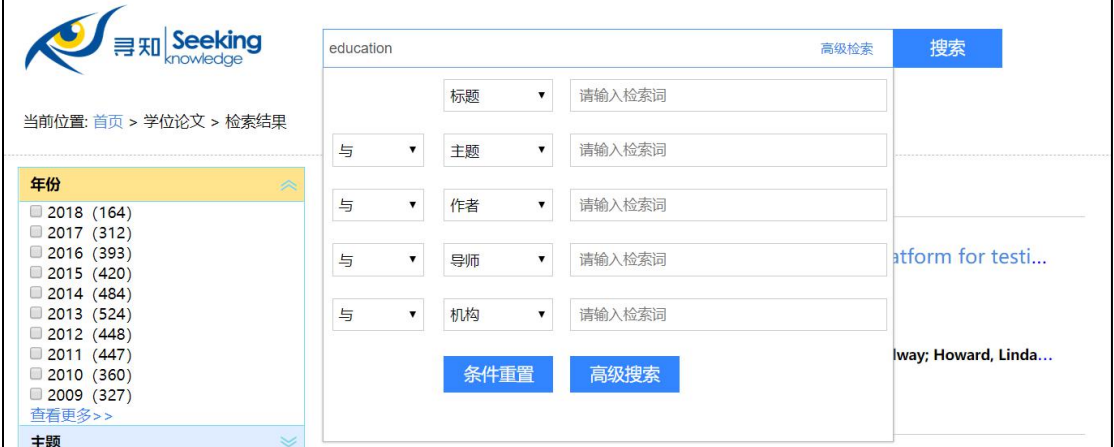

图 57 学位论文高级检索-检索结果页面

# <span id="page-31-0"></span>**6. 平台使用前注意事项**

- 网址: [www.kingbook.com.cn/xz.htm](http://www.kingbook.com.cn/xz.htm)
- **●** 权限: 无帐号密码, 通过校园网 IP 认证控制使用权限
- 使用文献信使时请务必填写正确有效的邮箱地址。
- 使用上如有任何疑难问题,请联系贵校图书馆获得更多帮助。